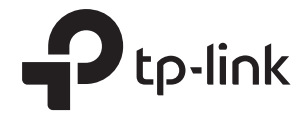

# Configure Authentication for EAP via Omada Controller

## **CONTENTS**

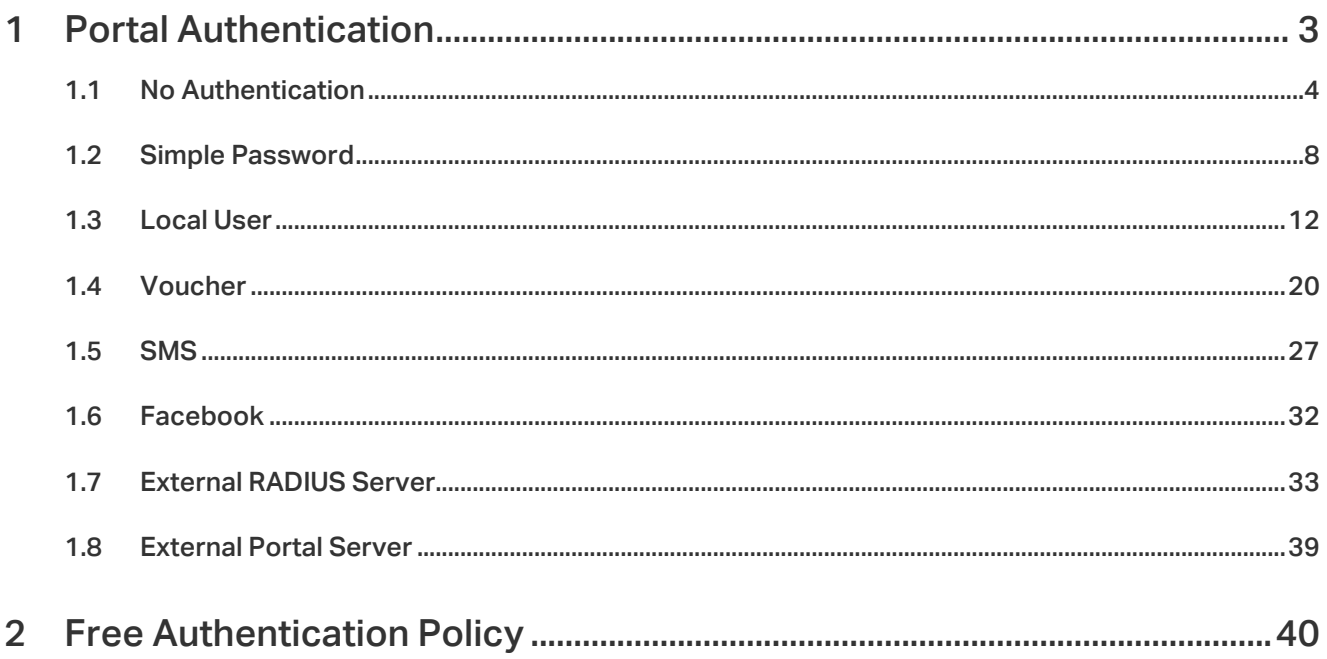

# <span id="page-2-0"></span>**1** Portal Authentication

Portal authentication enhances the network security by providing authentication service to the clients that just need temporary access to the wireless network. Such clients have to log into a web page to establish verification, after which they will access the network as guests. What's more, you can customize the authentication login page and specify a URL which the newly authenticated clients will be redirected to.

### To configure Portal Authentication, go to Wireless Control > Portal and click **. Add a New Portal**.

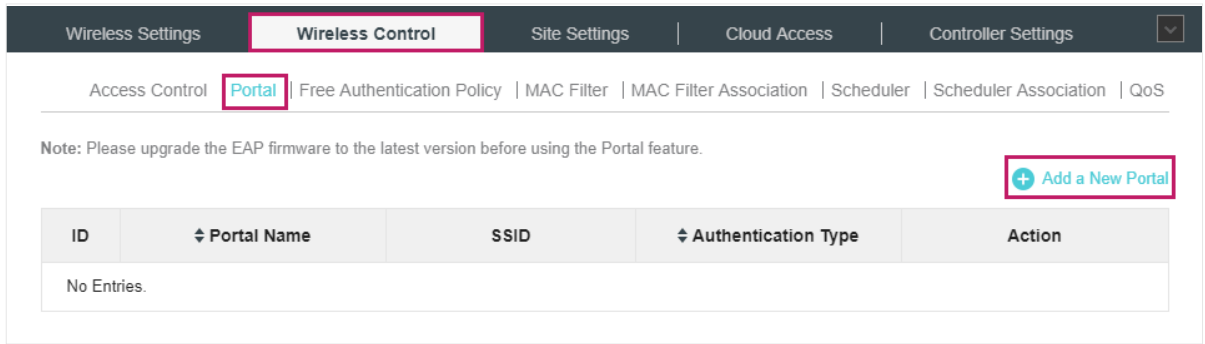

### Then the following window will pop up:

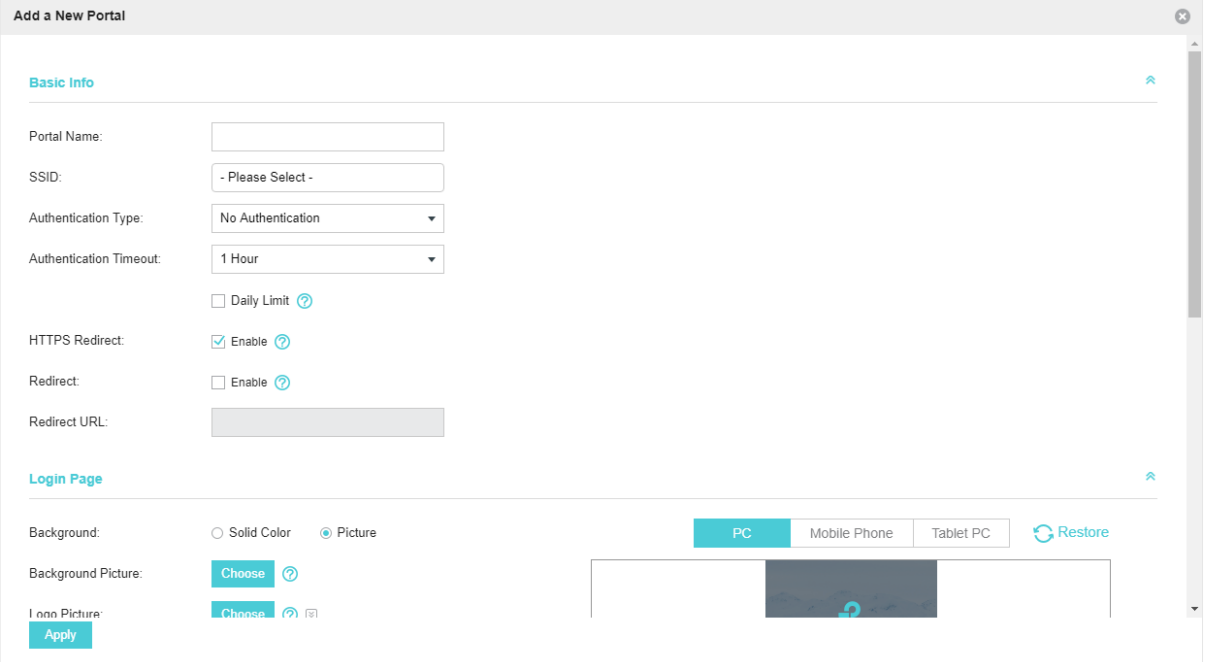

These authentication methods are available: [No Authentication,](#page-3-1) [Simple Password,](#page-7-1) [Local User](#page-11-1), [Voucher,](#page-19-1) [SMS](#page-26-1), [Facebook](#page-31-1), [External RADIUS Server](#page-32-1) and [External Portal Server.](#page-38-1) The following sections introduce how to configure each Portal authentication.

## <span id="page-3-0"></span>1.1 No Authentication

<span id="page-3-1"></span>With No Authentication configured, clients can access the network without any authentication.

Follow the steps below to configure No Authentication:

- 1. Go to Wireless Settings > Basic Wireless Settings and create an SSID for the Portal.
- 2. Go back to the Portal configuration page. In the Basic Info section, complete the basic settings for the portal authentication.

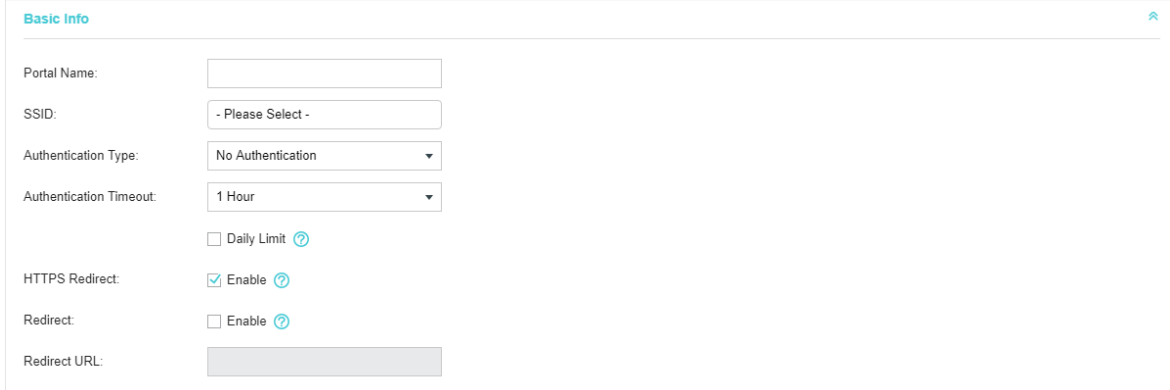

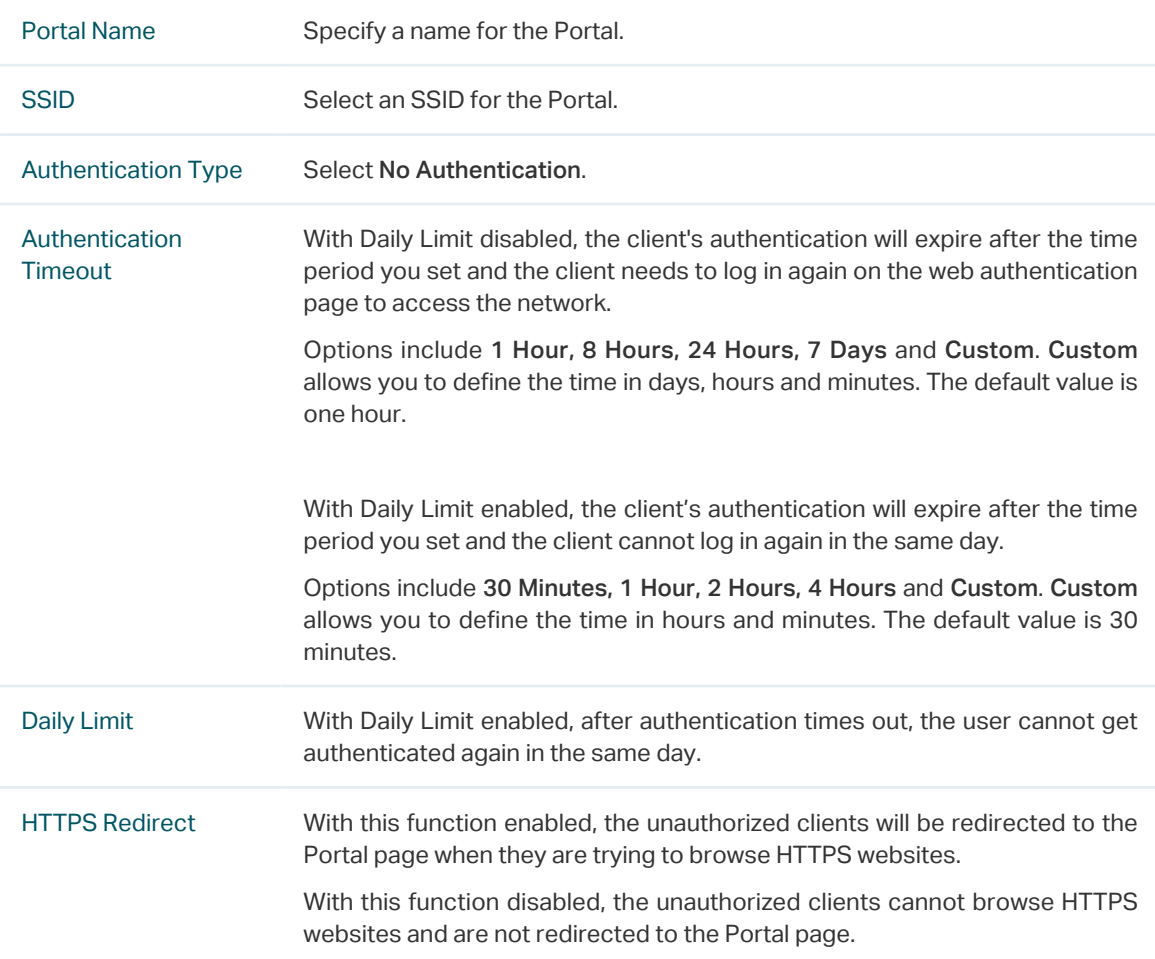

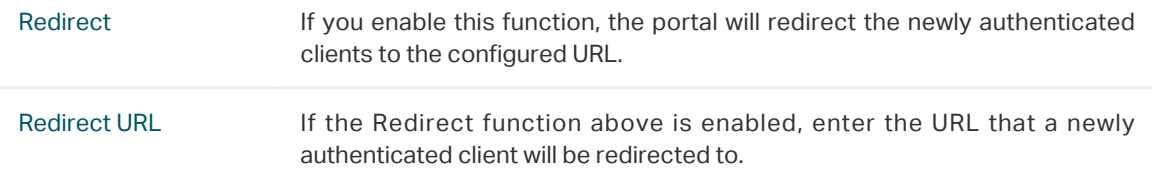

3. In the Login Page section, configure the login page for the Portal.

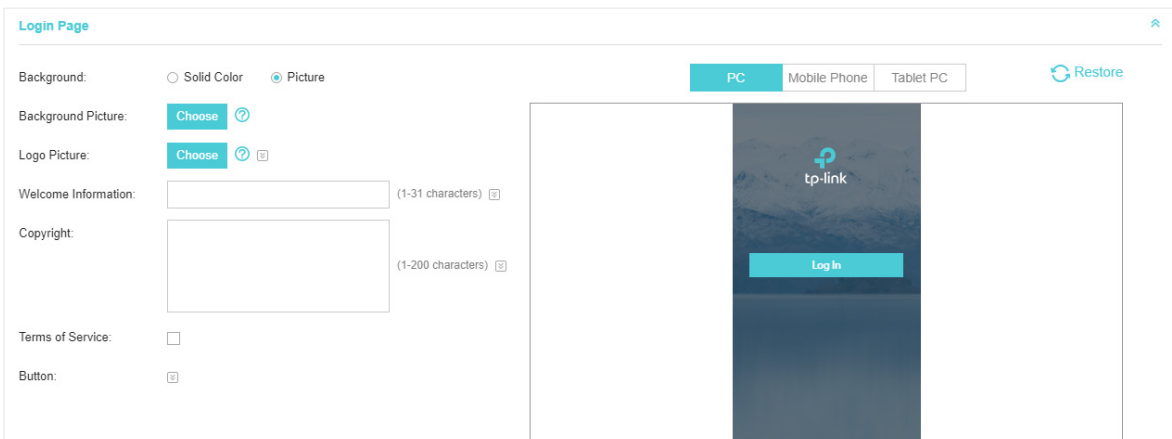

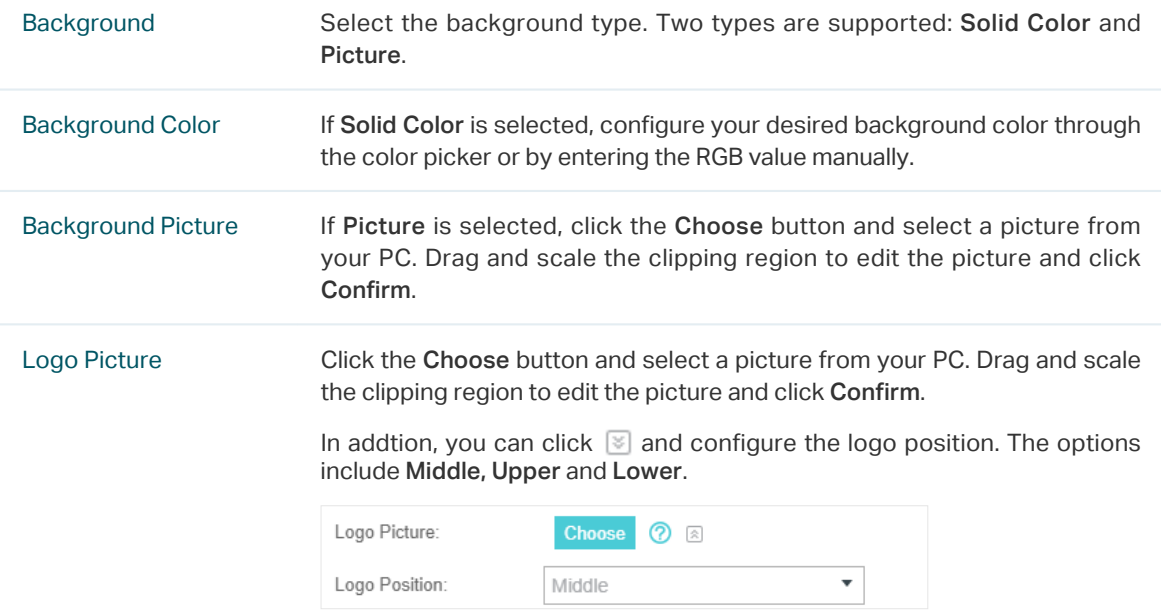

Welcome Information Specify the welcome information.

In addtion, you can click  $\blacktriangleright$  and select your desired text color for the welcome information through the color picker or by entering the RGB value manually.

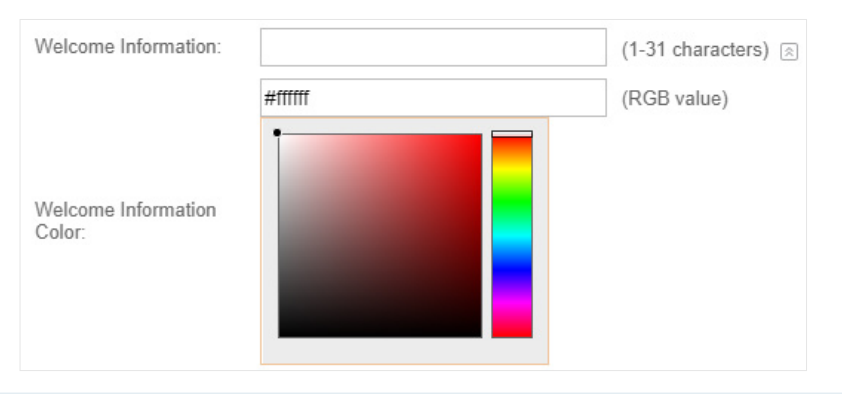

Copyright Specify the copyright information.

In addtion, you can click  $\leq$  and select your desired text color for Copyright information through the color picker or by entering the RGB value manually.

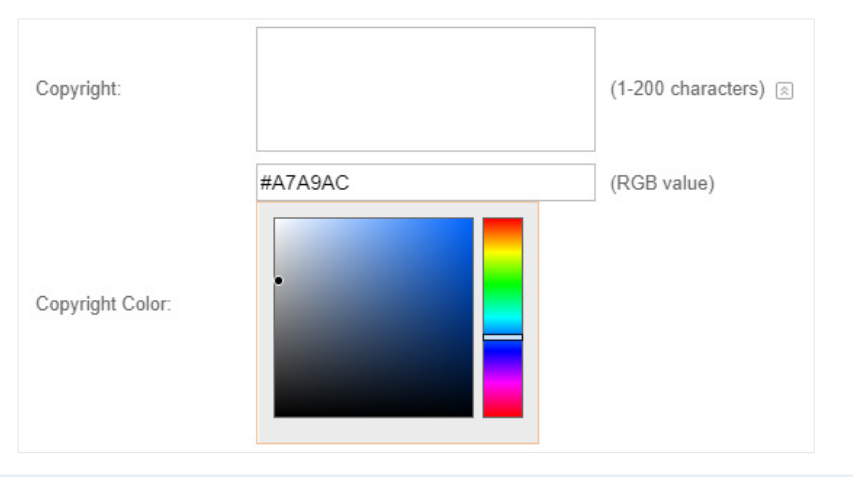

Terms of Service Enable or disable Terms of Service. With this option enabled, specify the terms of service in the following box.

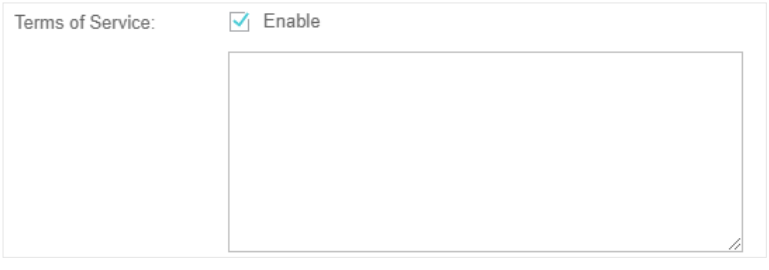

Button Click  $\boxed{\le}$  and configure the button.

Button Position: Set the position of the login button. The options include Middle, Upper and Lower.

Button Color: Select your desired login button color through the color picker or by entering the RGB value manually.

Button Text Color: Select your desired text color for the button through the color picker or by entering the RGB value manually.

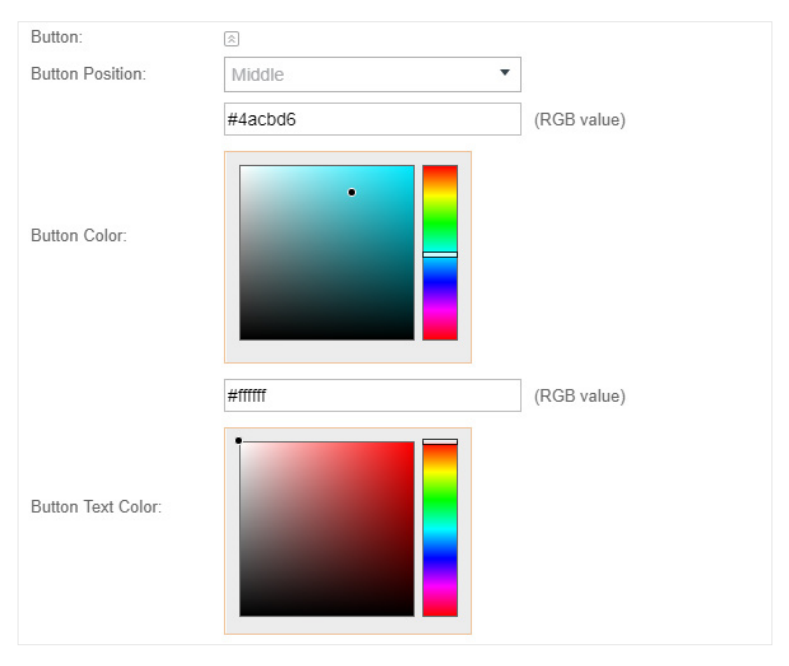

4. In the Advertisement section, select whether to display advertisement pictures for users and configure the related parameters.

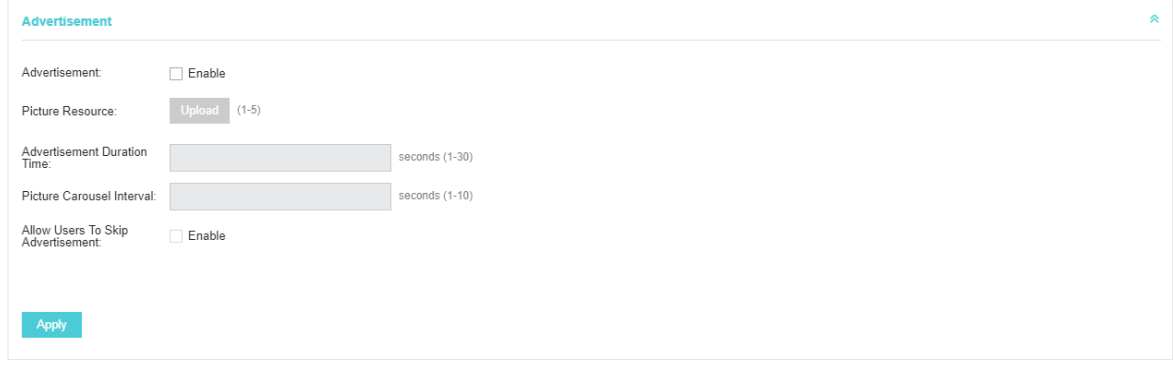

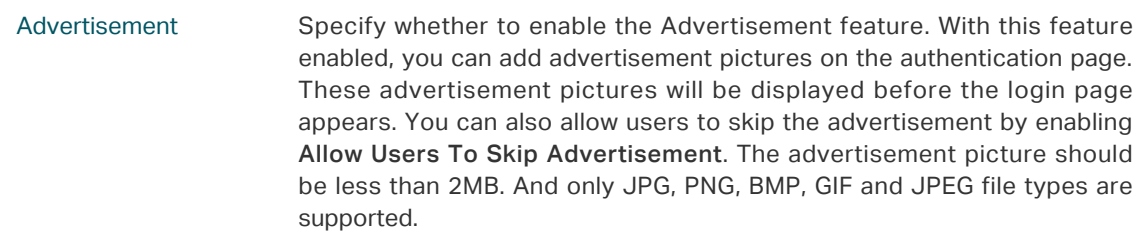

<span id="page-7-0"></span>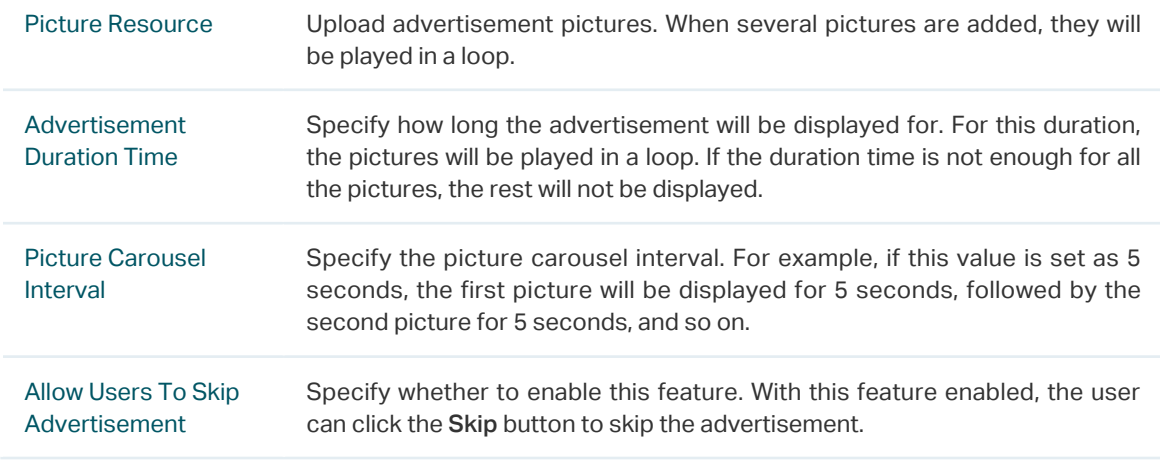

5. Click Apply.

## 1.2 Simple Password

<span id="page-7-1"></span>With this Simple Password configured, clients are required to enter the correct password to pass the authentication.

Follow the steps below to configure No Simple Password Portal:

- 1. Go to Wireless Settings > Basic Wireless Settings and create an SSID for the Portal.
- 2. Go back to the Portal configuration page. In the Basic Info section, complete the basic settings for the portal authentication.

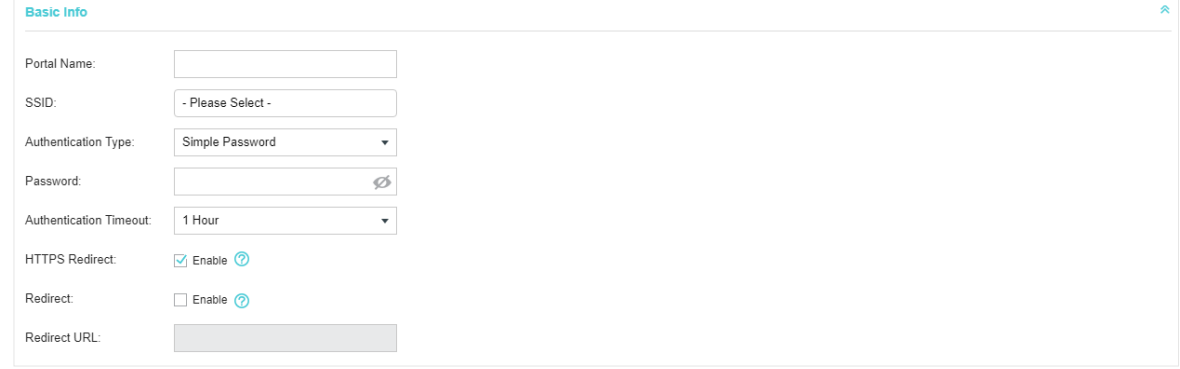

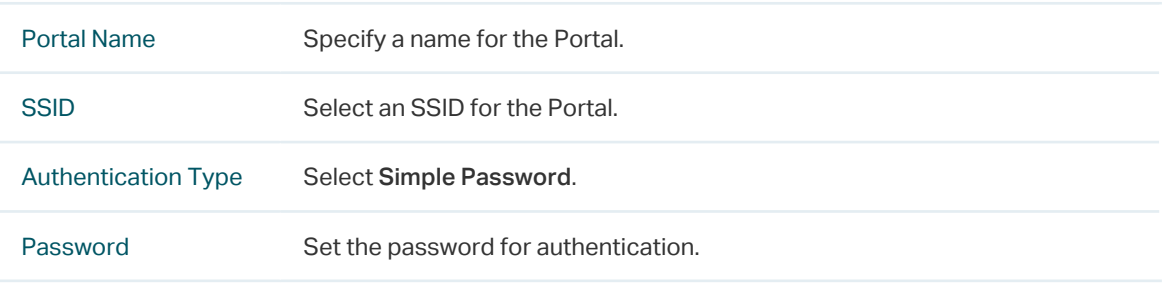

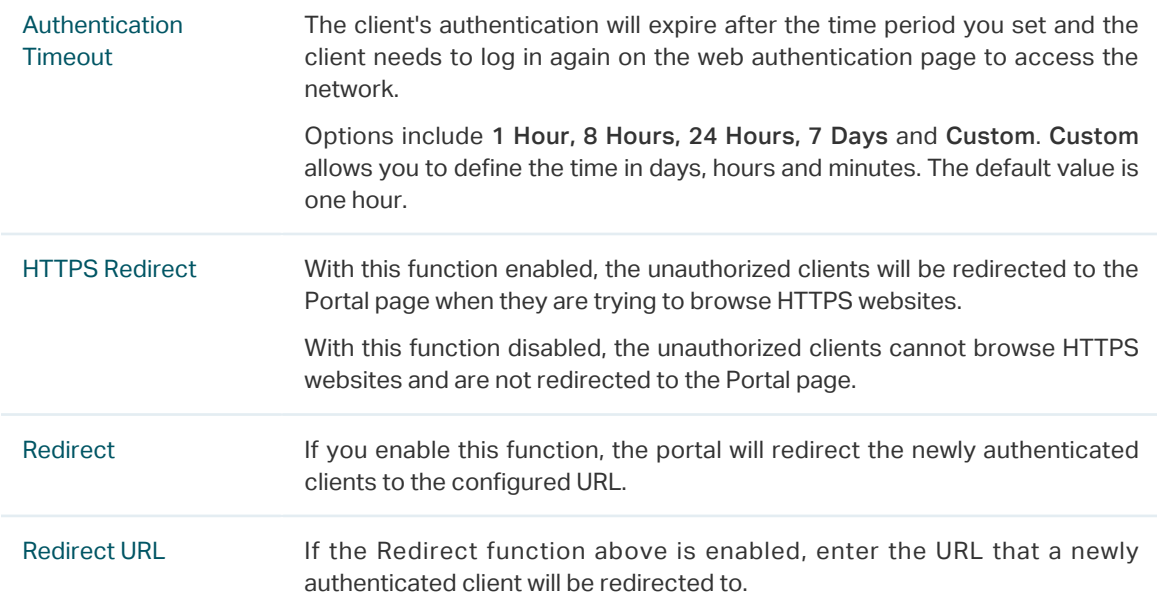

### 3. In the Login Page section, configure the login page for the Portal.

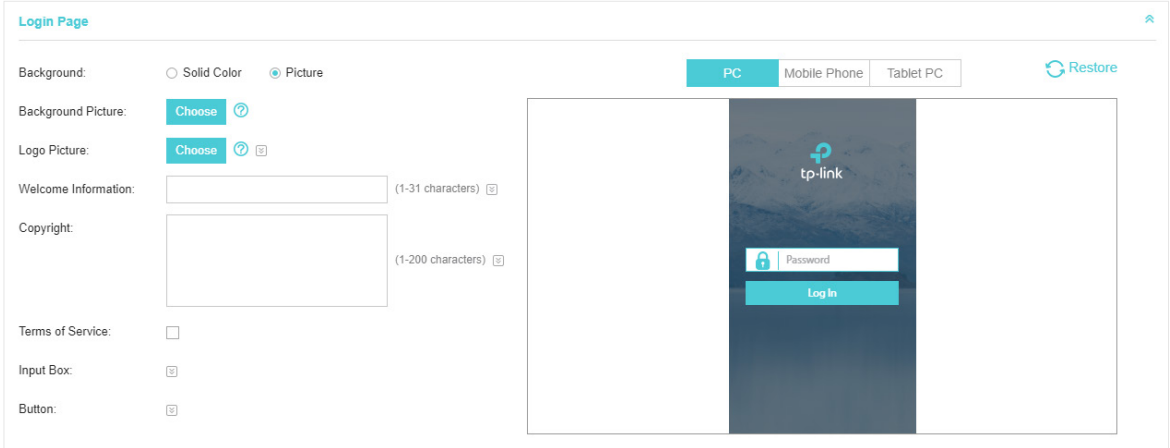

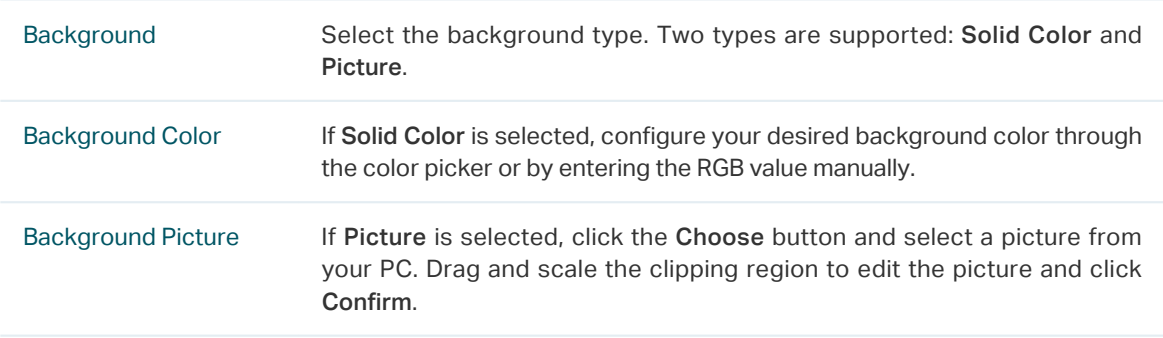

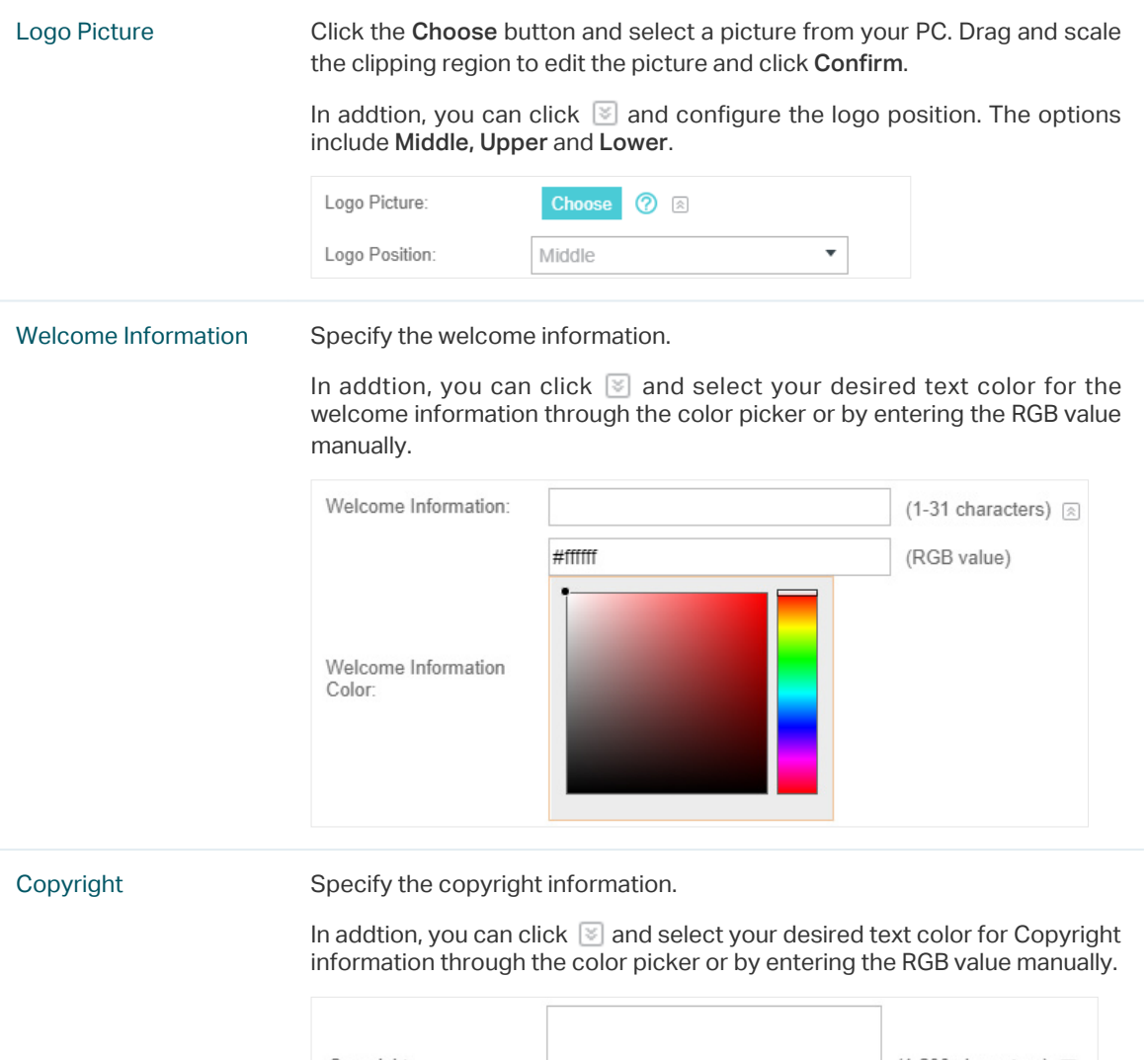

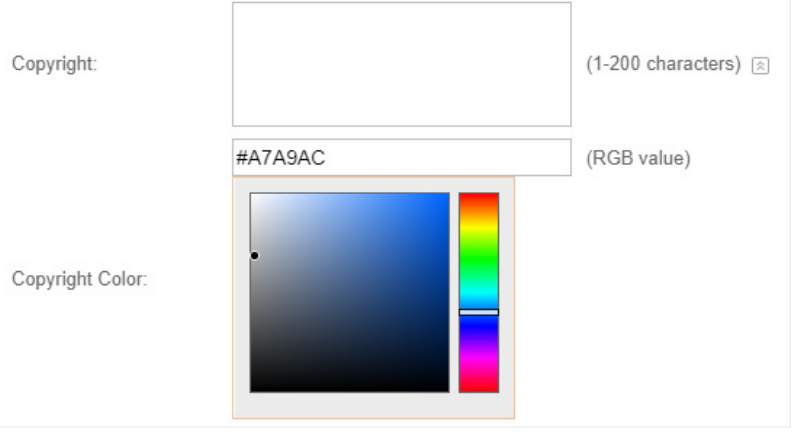

Terms of Service Enable or disable Terms of Service. With this option enabled, specify the terms of service in the following box.

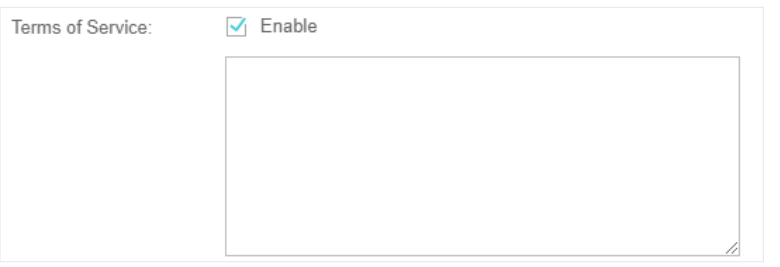

Input Box Click  $\Im$  and configure the input box.

Select your desired color for the input box through the color picker or by entering the RGB value manually.

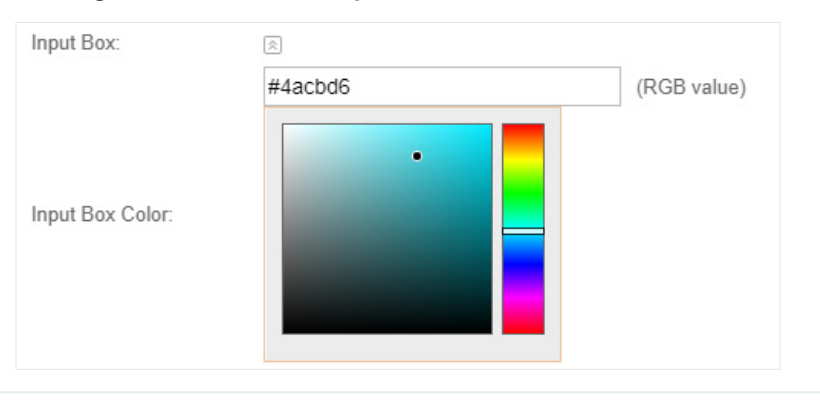

Button Click  $\Box$  and configure the button.

Button Position: Set the position of the login button. The options include Middle, Upper and Lower.

Button Color: Select your desired login button color through the color picker or by entering the RGB value manually.

Button Text Color: Select your desired text color for the button through the color picker or by entering the RGB value manually.

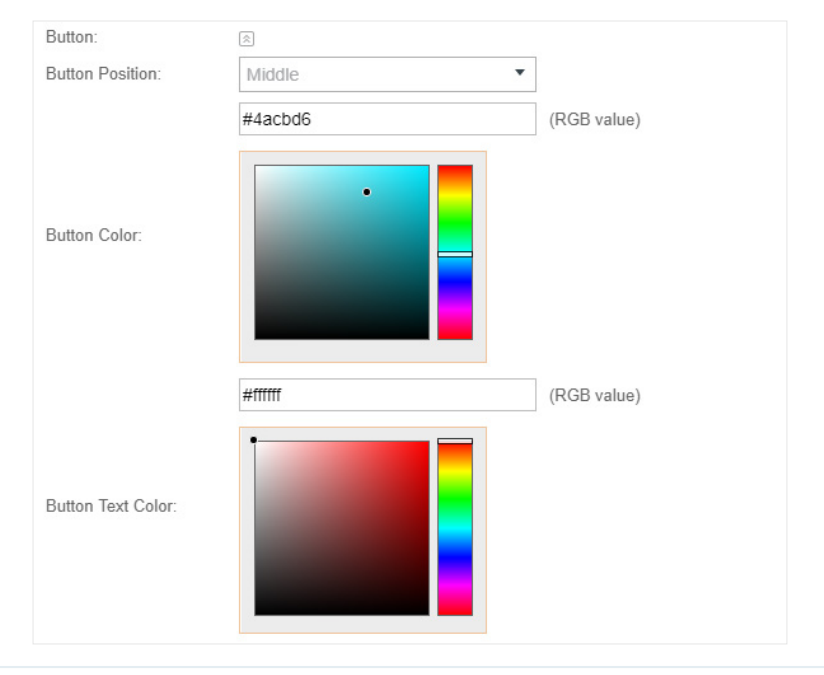

4. In the Advertisement section, select whether to display advertisement pictures for users and configure the related parameters.

<span id="page-11-0"></span>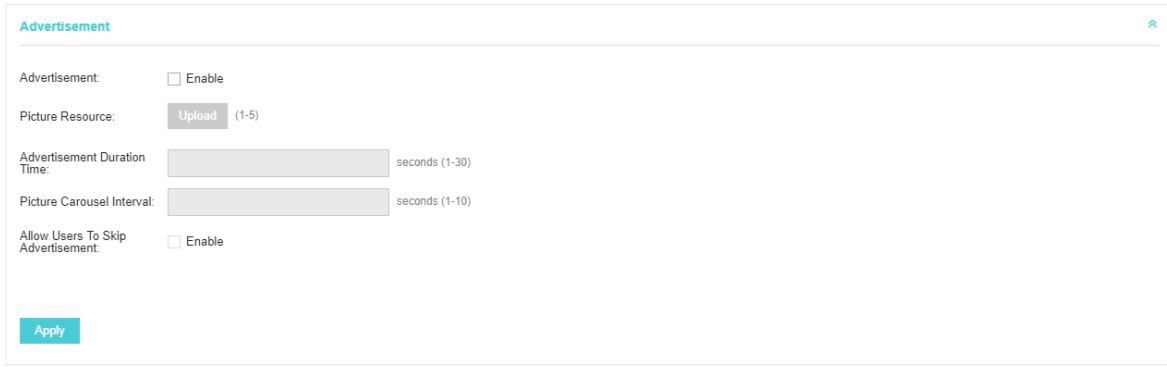

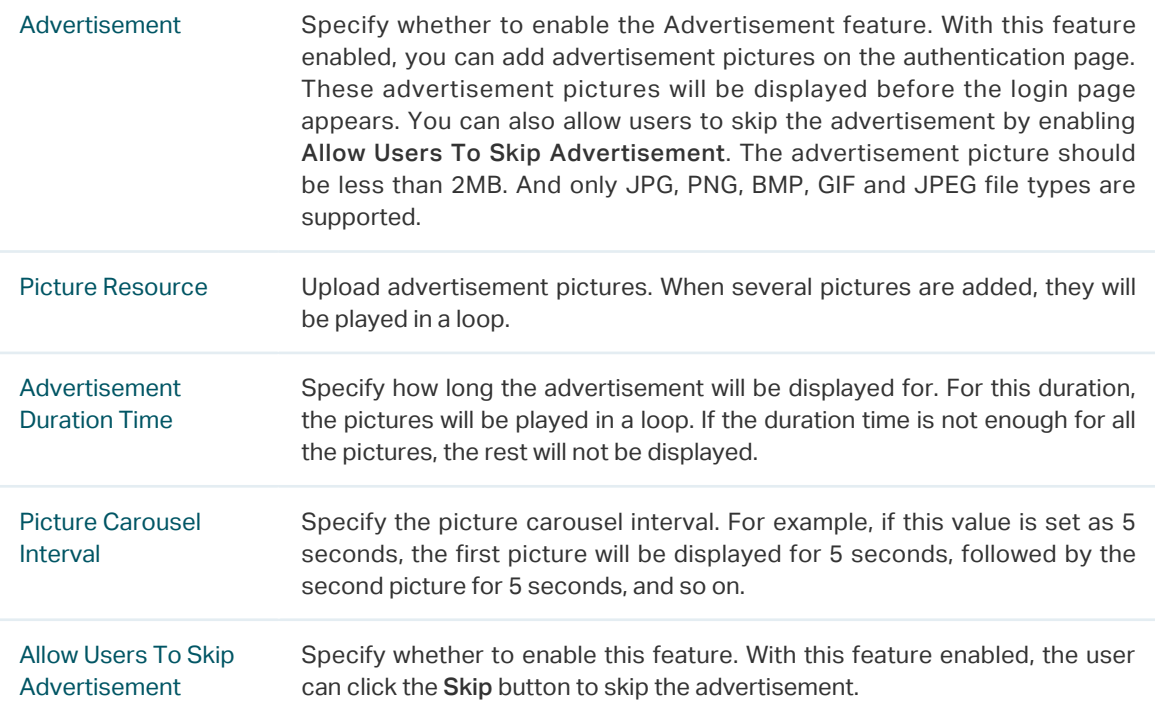

5. Click Apply.

## 1.3 Local User

<span id="page-11-1"></span>With this Local User configured, clients are required to enter the correct username and password of the login account to pass the authentication. You can create multiple accounts and assign different accounts for different users.

### Configure Local User Portal

Follow the steps below to configure Local User Portal:

- 1. Go to Wireless Settings > Basic Wireless Settings and create an SSID for the Portal.
- 2. Go back to the Portal configuration page. In the Basic Info section, complete the basic settings for the portal authentication.

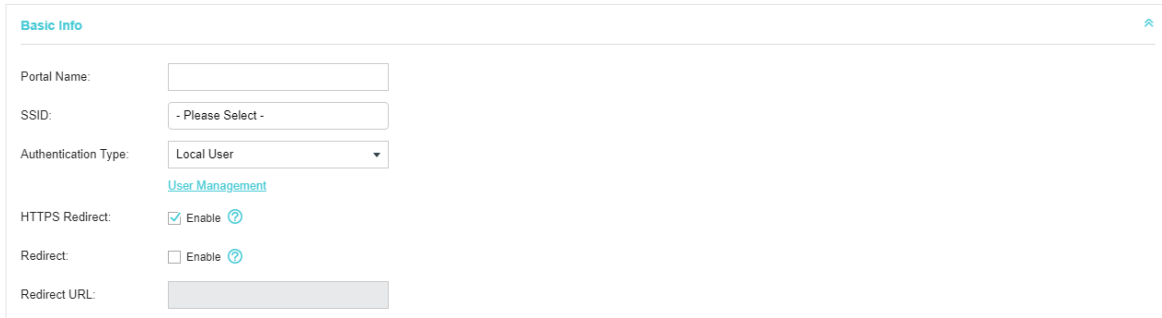

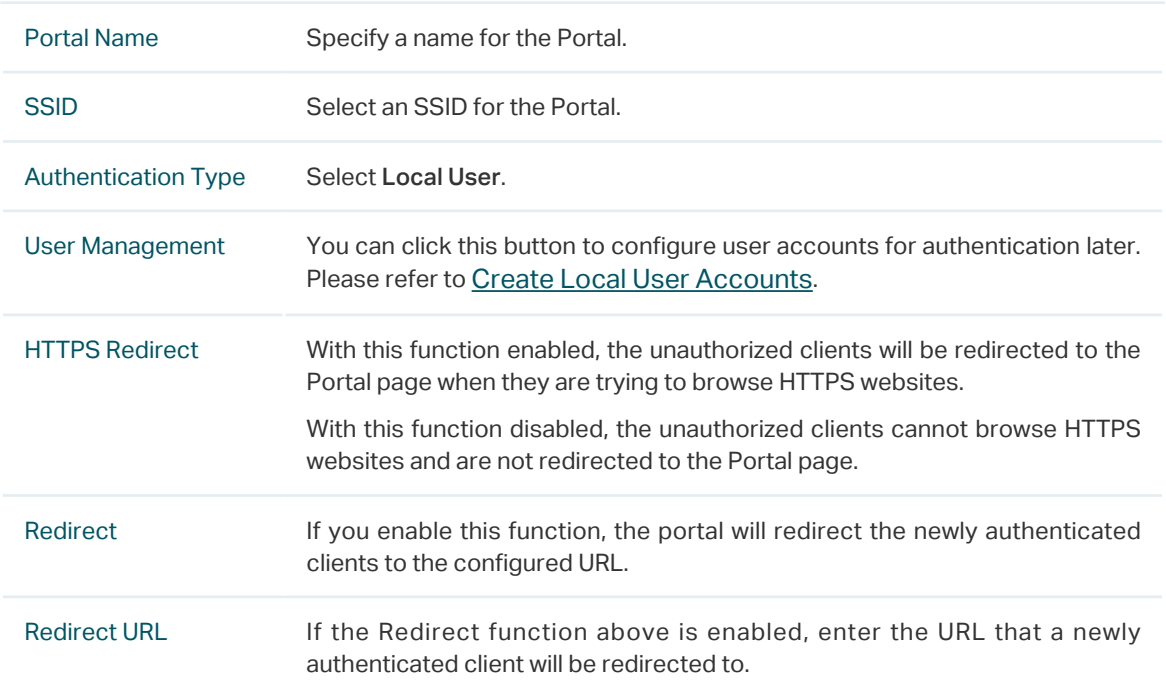

3. In the Login Page section, configure the login page for the Portal.

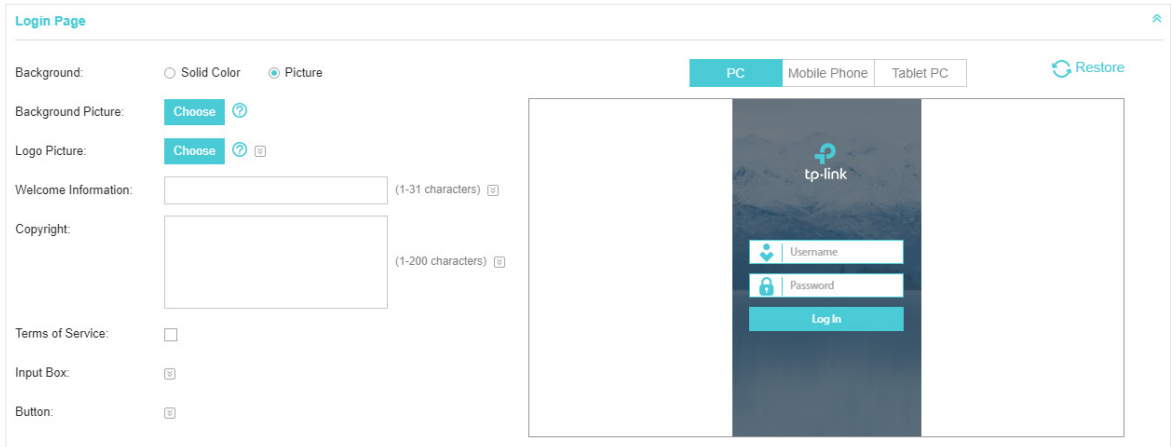

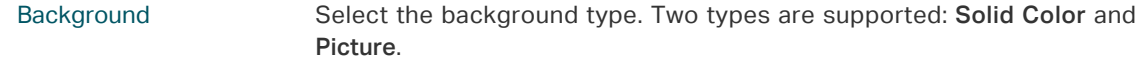

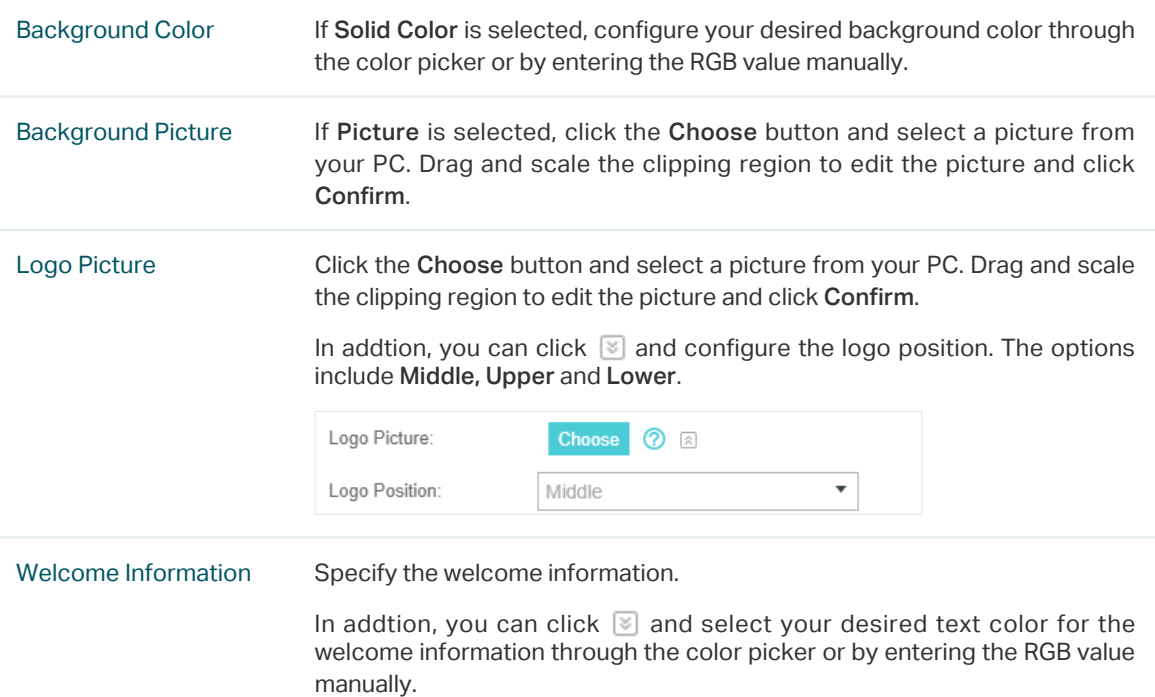

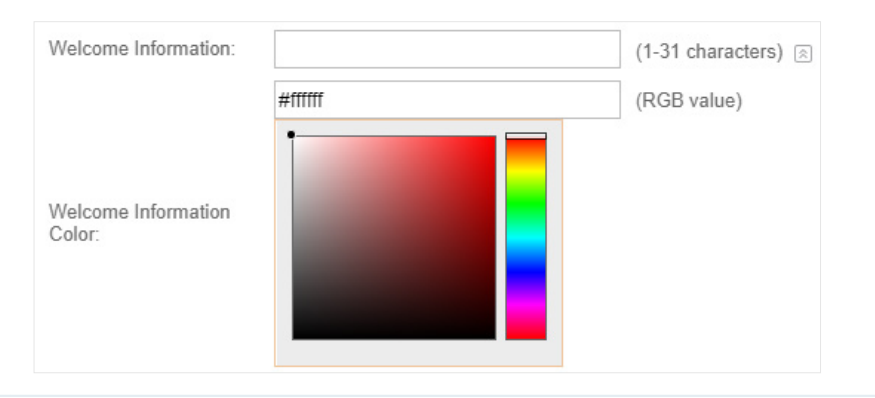

Copyright Specify the copyright information.

In addtion, you can click  $\boxtimes$  and select your desired text color for Copyright information through the color picker or by entering the RGB value manually.

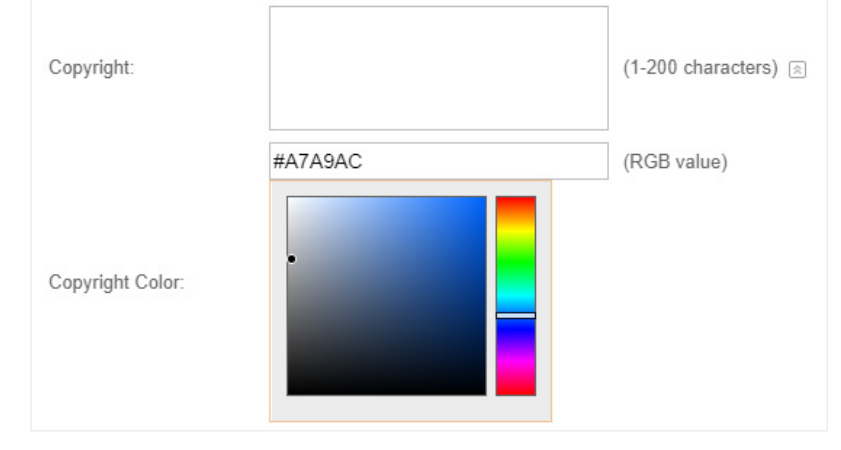

Terms of Service Enable or disable Terms of Service. With this option enabled, specify the terms of service in the following box.

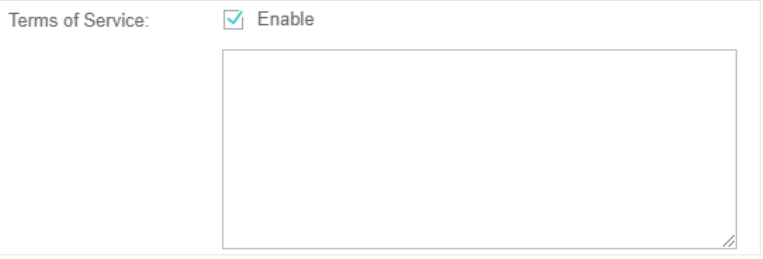

Input Box Click  $\Im$  and configure the input box.

Select your desired color for the input box through the color picker or by entering the RGB value manually.

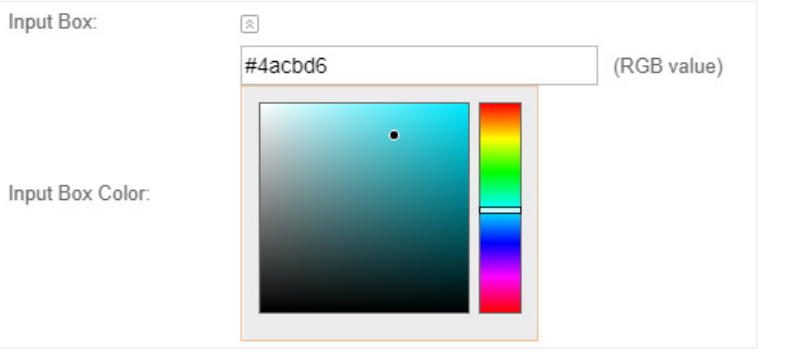

Button Click  $\boxed{\le}$  and configure the button.

Button Position: Set the position of the login button. The options include Middle, Upper and Lower.

Button Color: Select your desired login button color through the color picker or by entering the RGB value manually.

Button Text Color: Select your desired text color for the button through the color picker or by entering the RGB value manually.

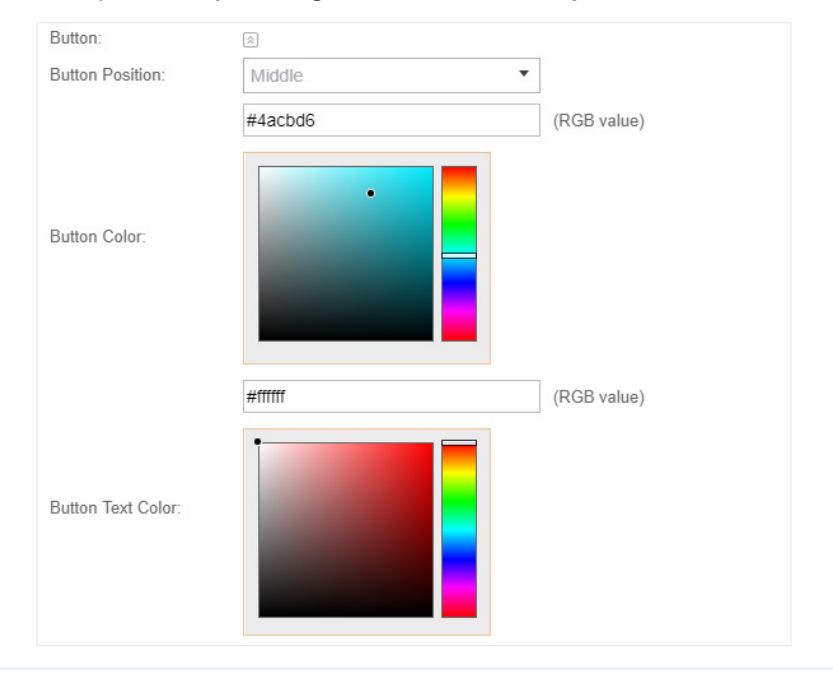

4. In the Advertisement section, select whether to display advertisement pictures for users and configure the related parameters.

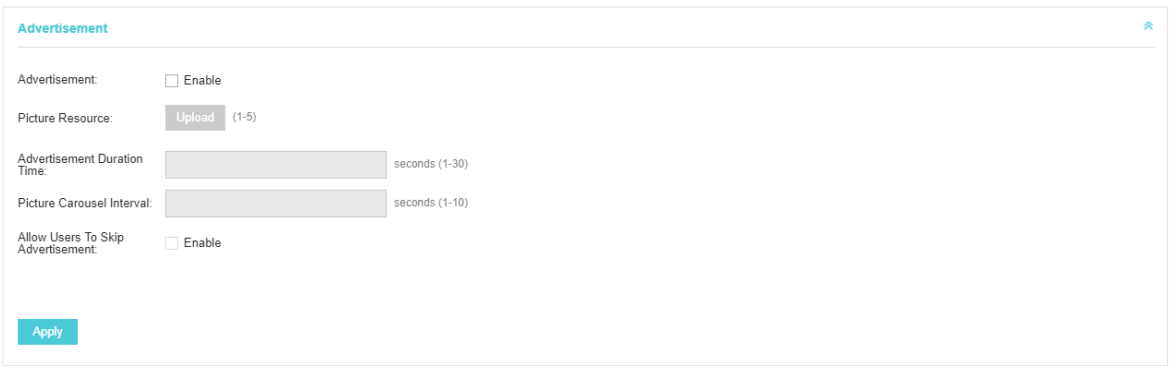

Configure the following parameters:

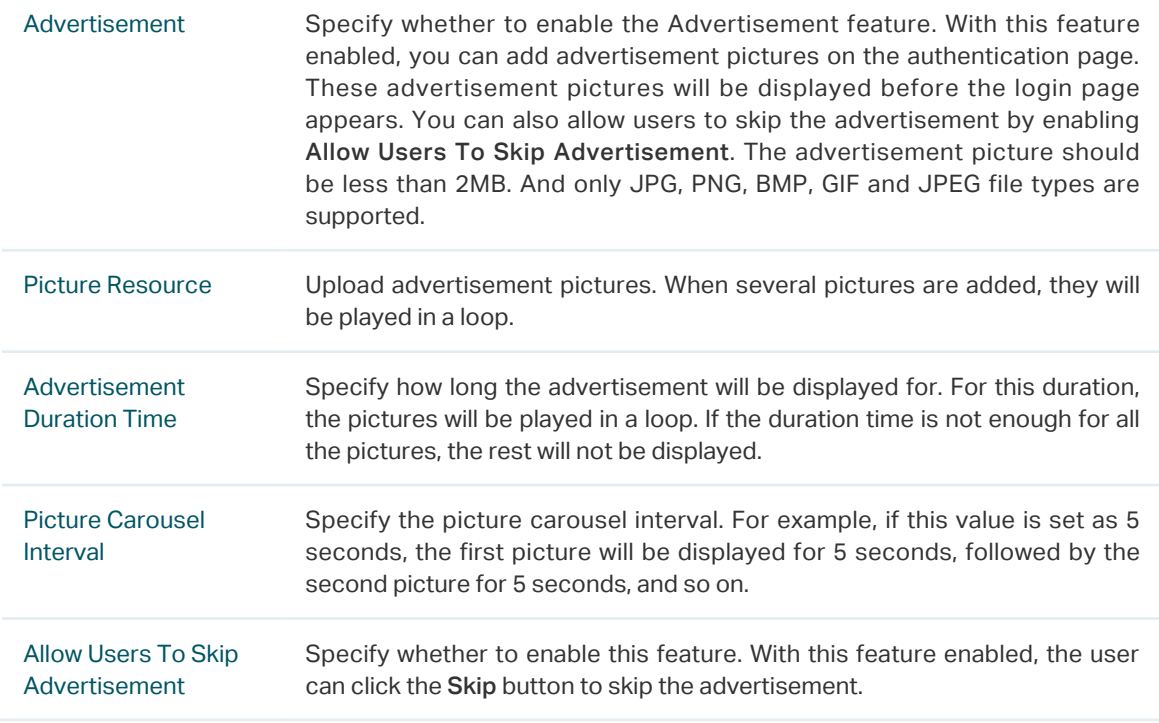

5. Click Apply.

### <span id="page-15-0"></span>Create Local User Accounts

Follow the steps below to create the user accounts for authentication:

1. In the Basic Info section on the portal configuration page, click User Management. The

management page will appear. Go to the User page and click  $\bullet$  Create User.

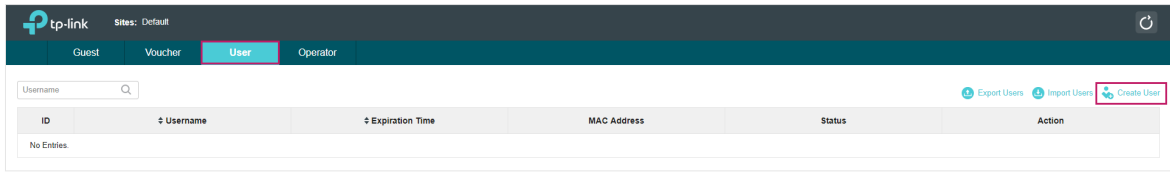

2. The following window will pop up. Configure the required parameters and click Apply.

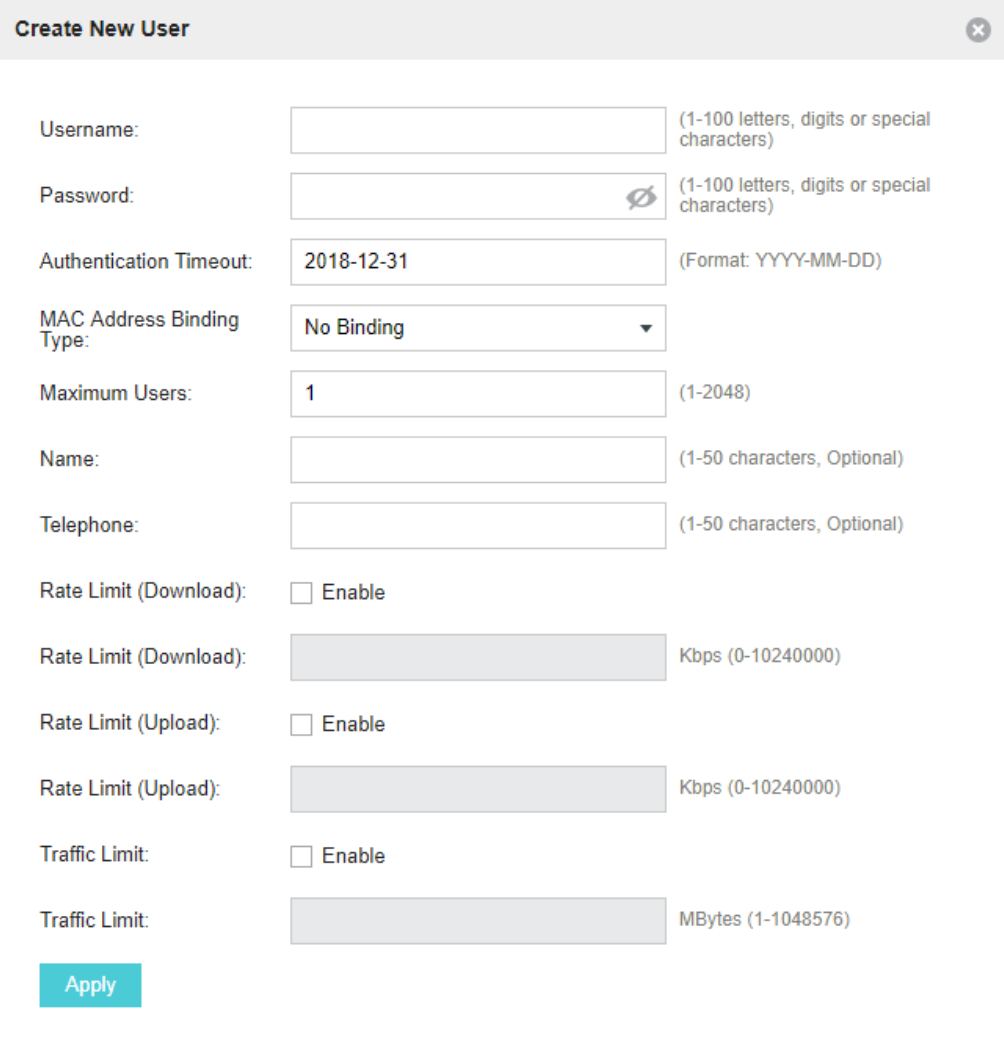

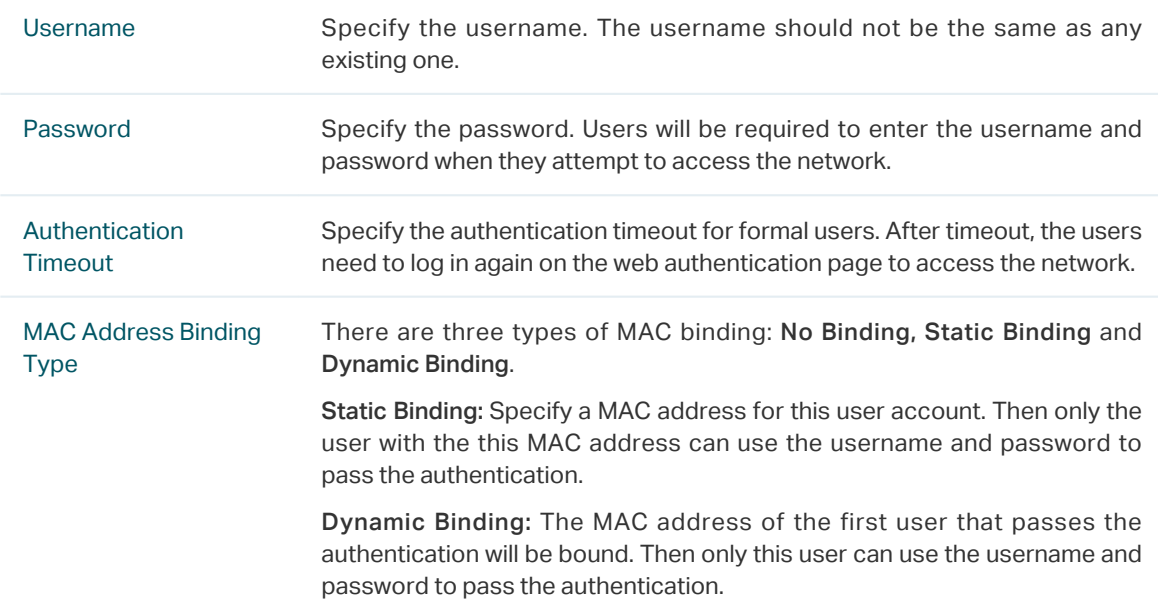

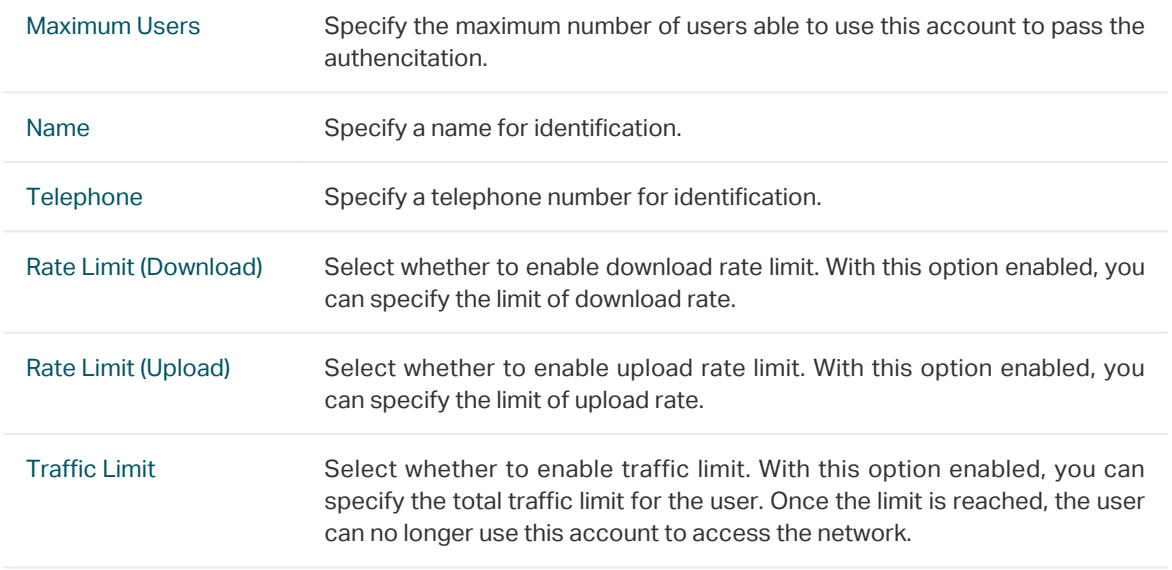

3. In the same way, you can add more user accounts. The created user accounts will be displayed in the list. Users can use the username and password of the account to pass the portal authentication.

By default, the account Status is  $\bigcirc$ , which means that the user account is enabled and valid. You can also click this button to disable the user account. The icon will be changed to  $\bigcirc$ , which means that the user account is disabled.

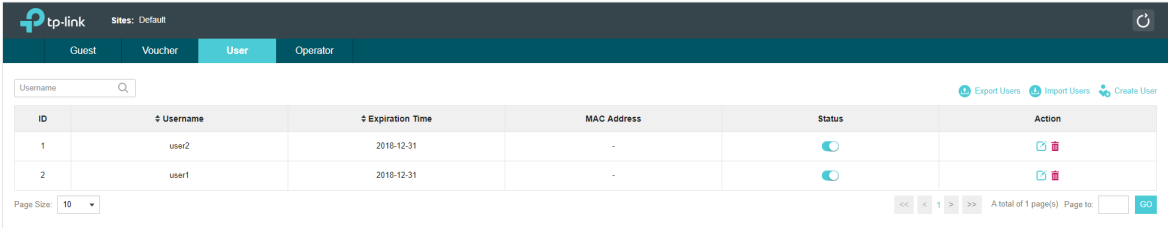

Additionally, you can click  $\bullet$  Export Users to backup all the user account information into a CSV

file or XLS file and save the file to your PC. If needed, you can click  $\bullet$  Import Users and select the file to import the account information to the list.

### **Note**

Using Excel to open the CSV file may cause some numerical format changes, and the number may be displayed incorrectly. If you use Excel to edit the CSV file, please set the cell format as text.

### Manage the Guests

On the Guest page, you can view the information of clients that have passed the portal authentication and manage the clients.

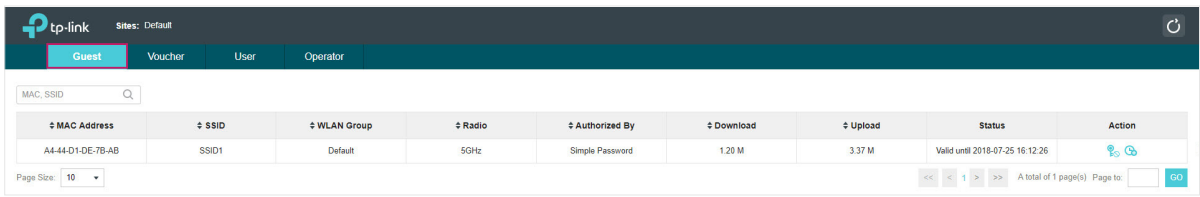

You can select an icon to execute the corresponding operation:

 $\mathcal{C}_\infty$ Disconnect client. ക Extend the effective time.

### Create Operator Accounts

Operator account can be used to remotely manage the Local User Portal and Voucher Portal. Other users can visit the URL https://Omada Controller Host's IP Address:8043/hotspot (For example: https://192.168.0.64:8043/hotspot) and use the Operator account to enter the portal management page.

### **Note**

- Make sure the host that is used to enter the portal management page with operator account can visit the Controller host.
- Only the user that log in to the controller with the administrator role can add or remove the operator account for portal management.
- The users who enter the portal management page by operator account can only create local user accounts and vouchers and manage the clients.

Follow the steps below to create Operator account.

1. Go to the Operator page.

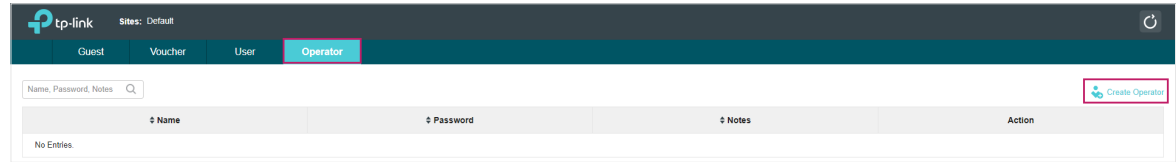

2. Click **C** Create Operator and the following window will pop up.

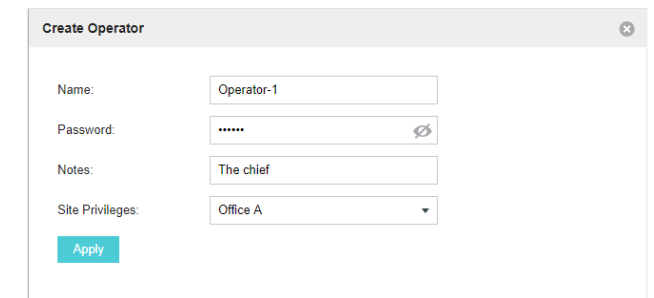

- 3. Specify the Name, Password and Notes of the Operator account.
- 4. Select Site Privileges from the drop-down list (multiple options available) for the Operator account.
- 5. Click Apply to create an Operator account. Then other users can use this account to enter the hotspot management page.

## <span id="page-19-0"></span>1.4 Voucher

<span id="page-19-1"></span>With Voucher configured, you can distribute the vouchers automatically generated by the Omada Controller to the clients. Clients can use the vouchers to access the network.

### Configure Voucher Portal

Follow the steps below to configure Voucher Portal:

- 1. Go to Wireless Settings > Basic Wireless Settings and create an SSID for the Portal.
- 2. Go back to the Portal configuration page. In the Basic Info section, complete the basic settings for the portal authentication.

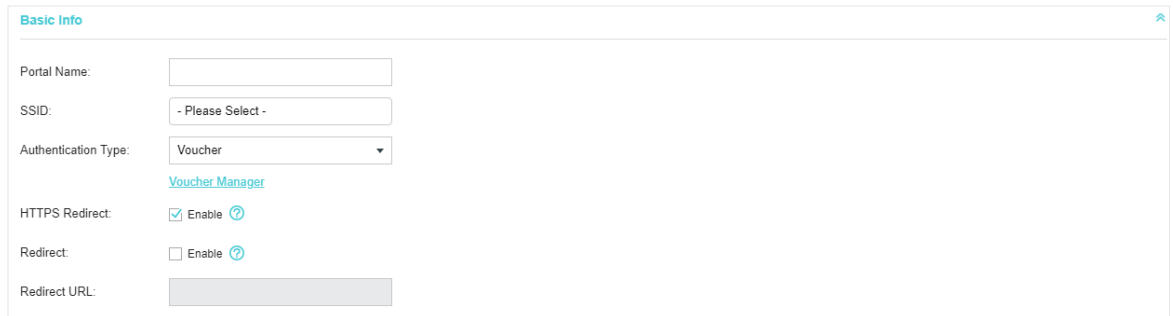

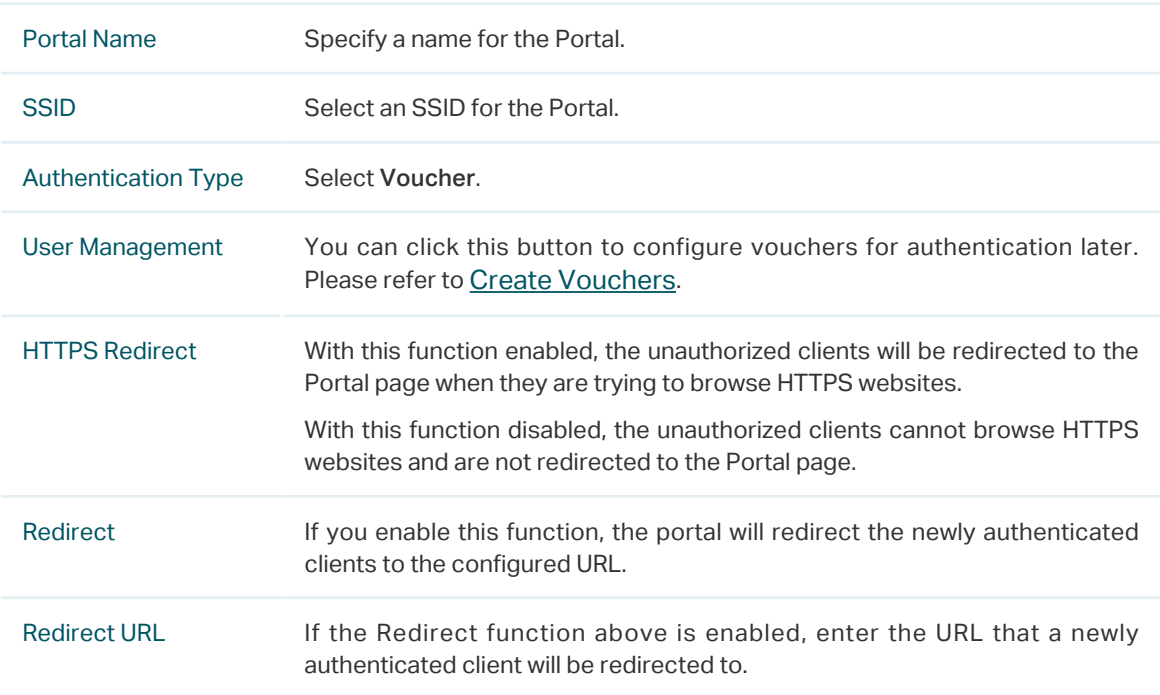

3. In the Login Page section, configure the login page for the Portal.

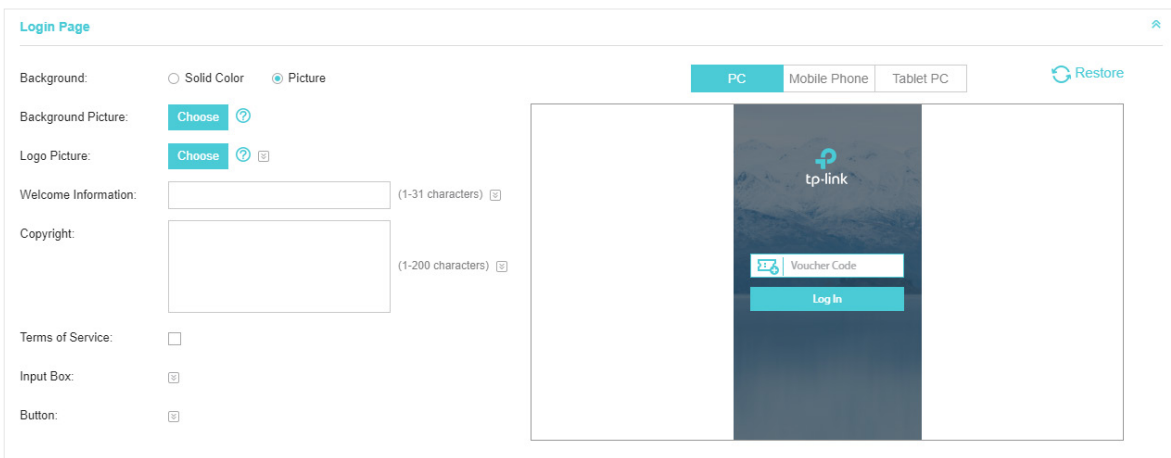

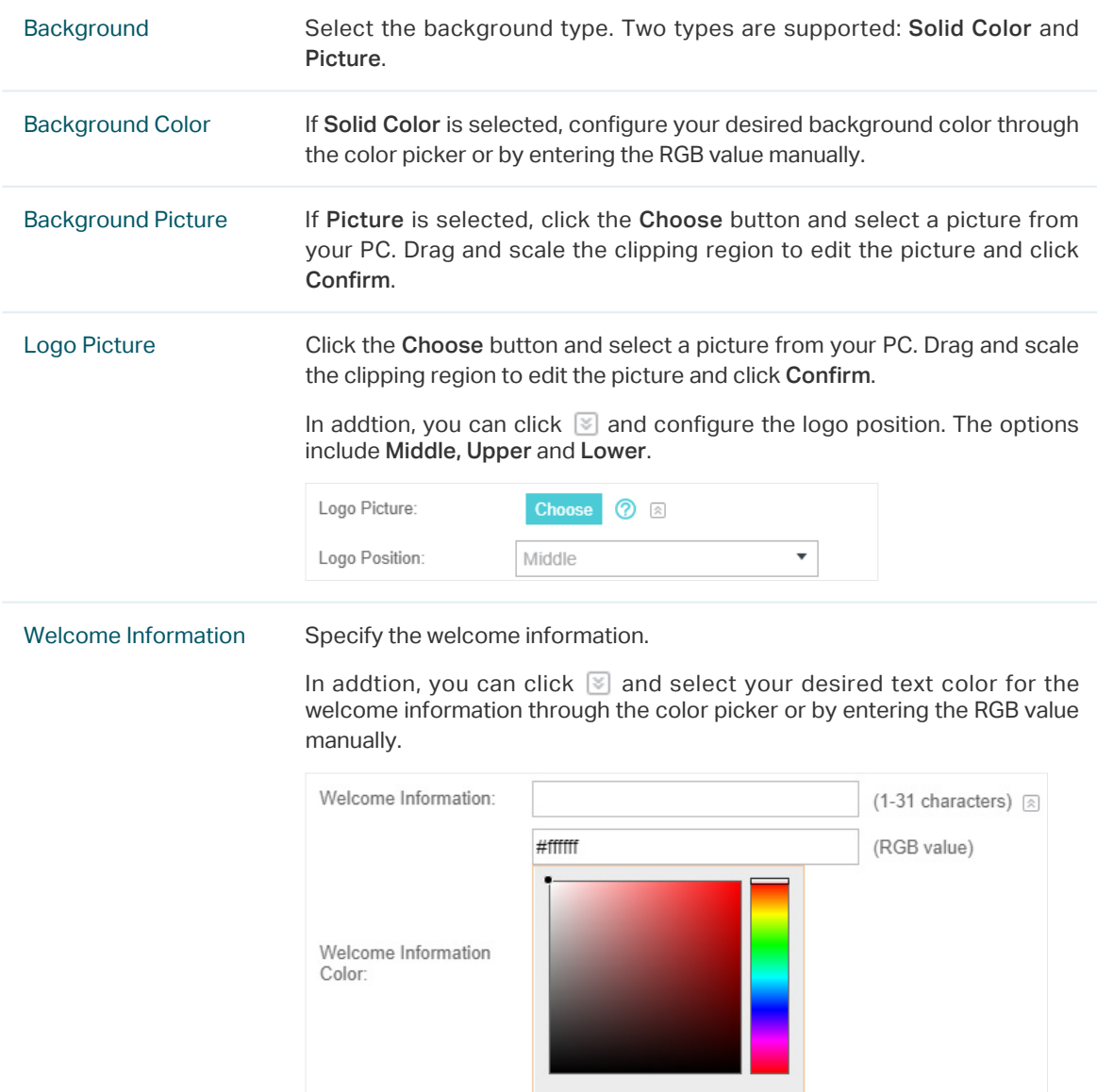

## Copyright Specify the copyright information. In addtion, you can click  $\mathbb S$  and select your desired text color for Copyright information through the color picker or by entering the RGB value manually. Copyright: (1-200 characters) a #A7A9AC (RGB value) Copyright Color: Terms of Service Enable or disable Terms of Service. With this option enabled, specify the terms of service in the following box. Terms of Service:  $\sqrt{}$  Enable

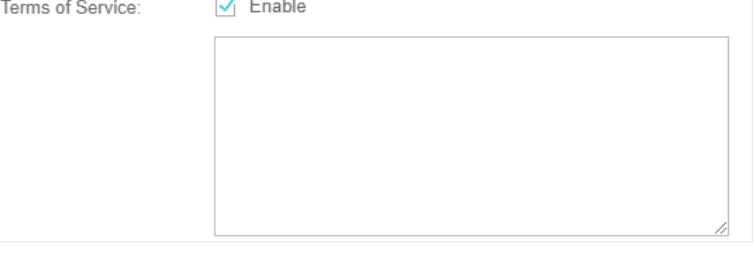

Input Box Click  $\Im$  and configure the input box.

Select your desired color for the input box through the color picker or by entering the RGB value manually.

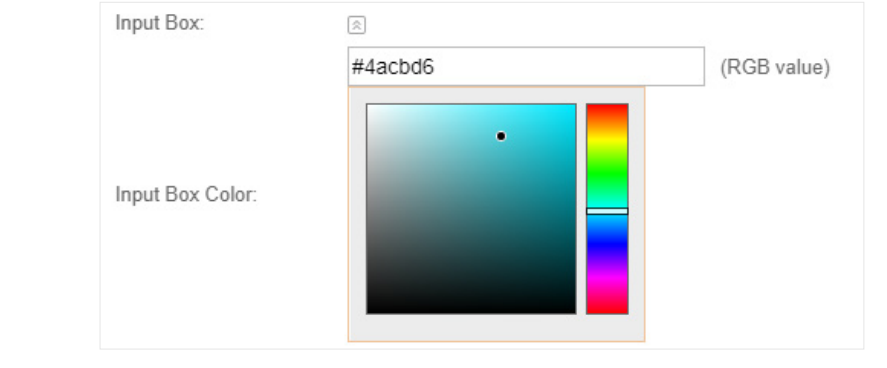

Button Click  $\boxed{\le}$  and configure the button.

Button Position: Set the position of the login button. The options include Middle, Upper and Lower.

Button Color: Select your desired login button color through the color picker or by entering the RGB value manually.

Button Text Color: Select your desired text color for the button through the color picker or by entering the RGB value manually.

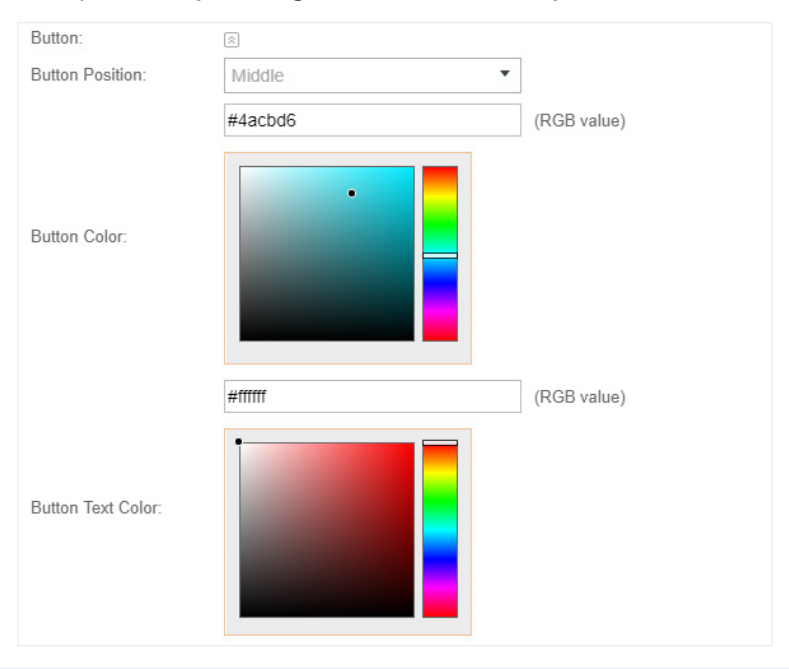

4. In the Advertisement section, select whether to display advertisement pictures for users and configure the related parameters.

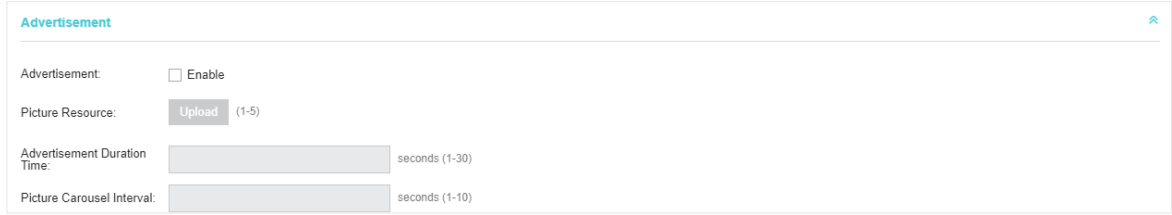

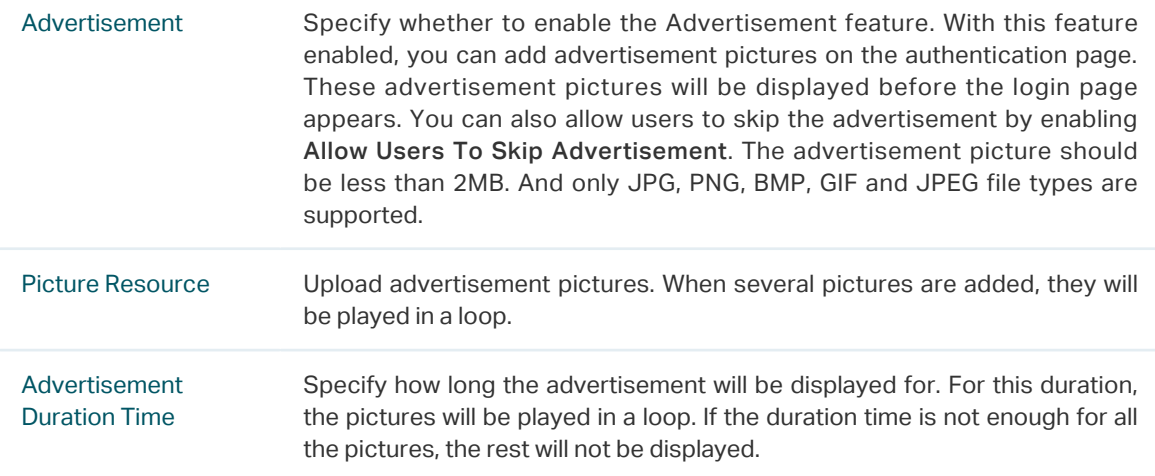

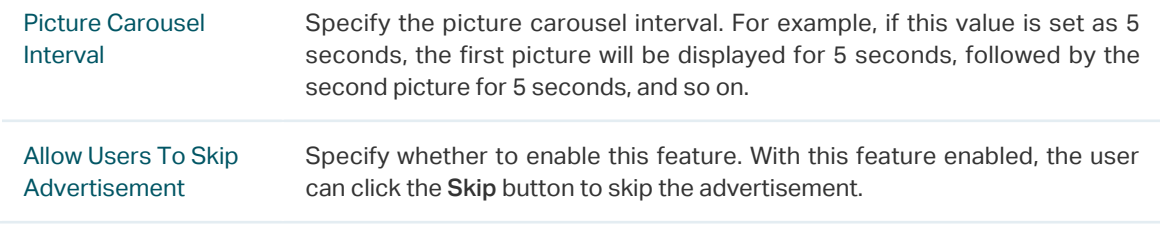

5. Click Apply.

### <span id="page-23-0"></span>Create Vouchers

Follow the steps below to create vouchers for authentication:

1. In the Basic Info section, click Voucher Manager. The voucher management page will appear. Go

to the Voucher page and click  $\overline{\mathbf{B}}$  Create Vouchers.

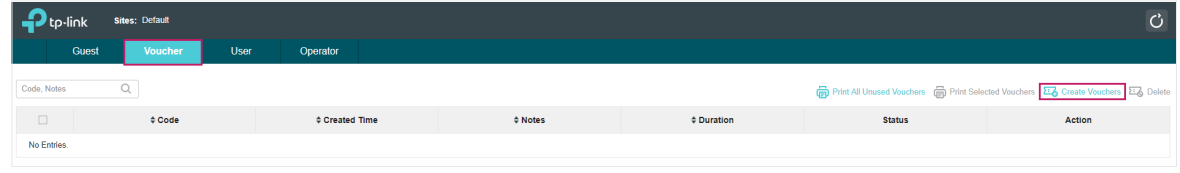

2. The following window will pop up. Configure the required parameters and click Apply.

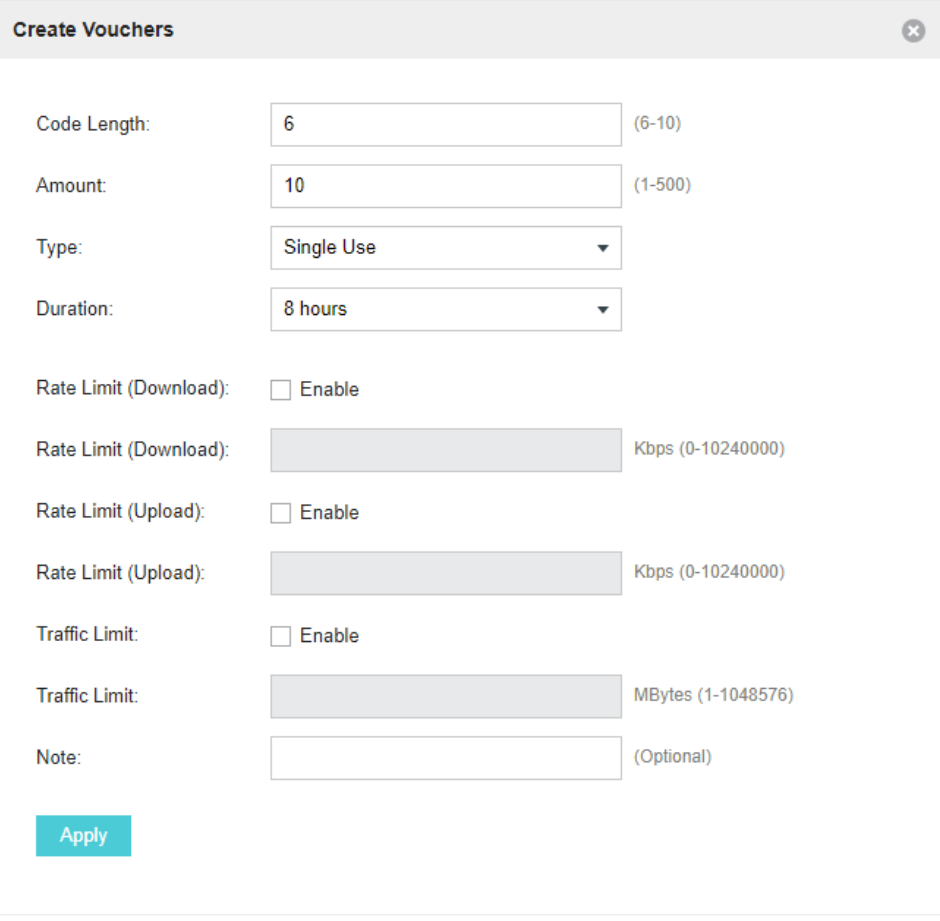

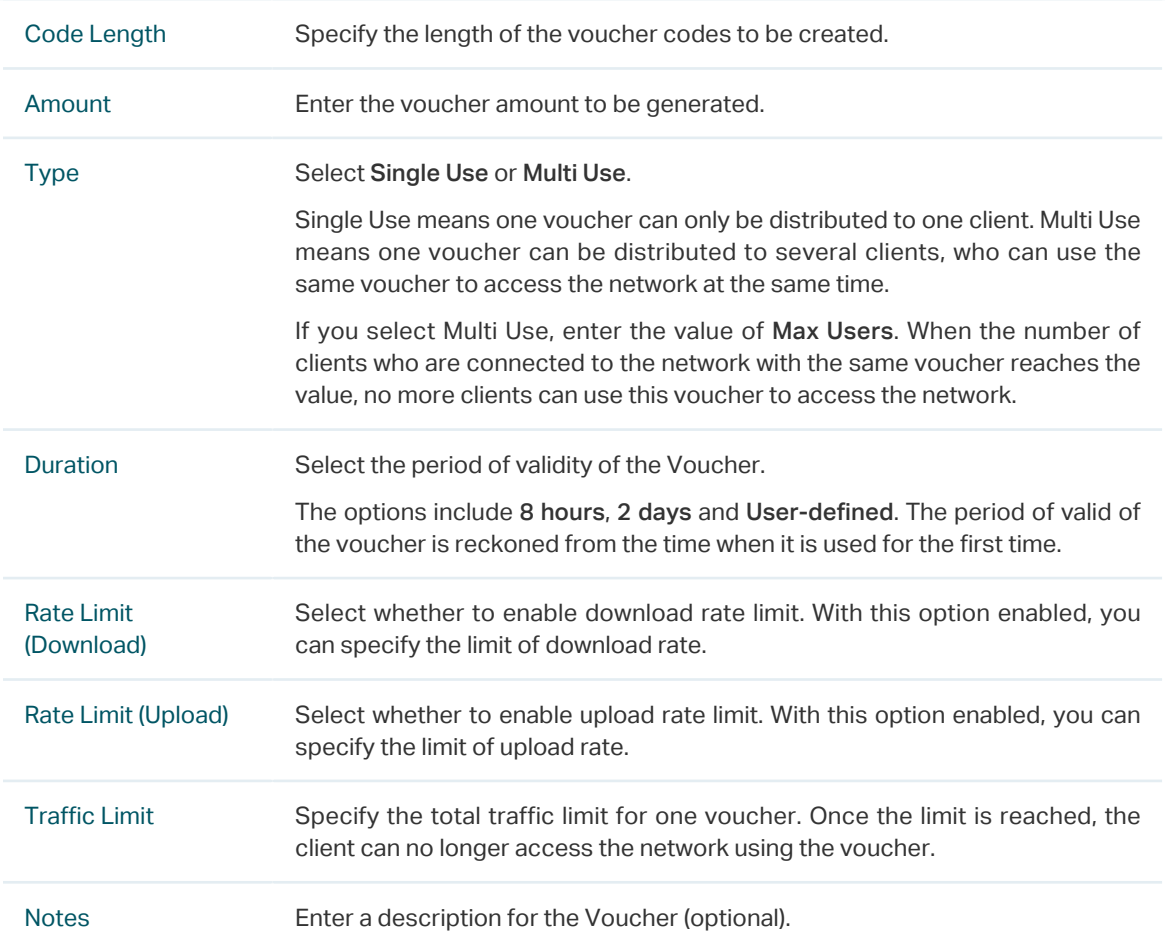

### 3. The Vouchers will be generated and displayed on the page.

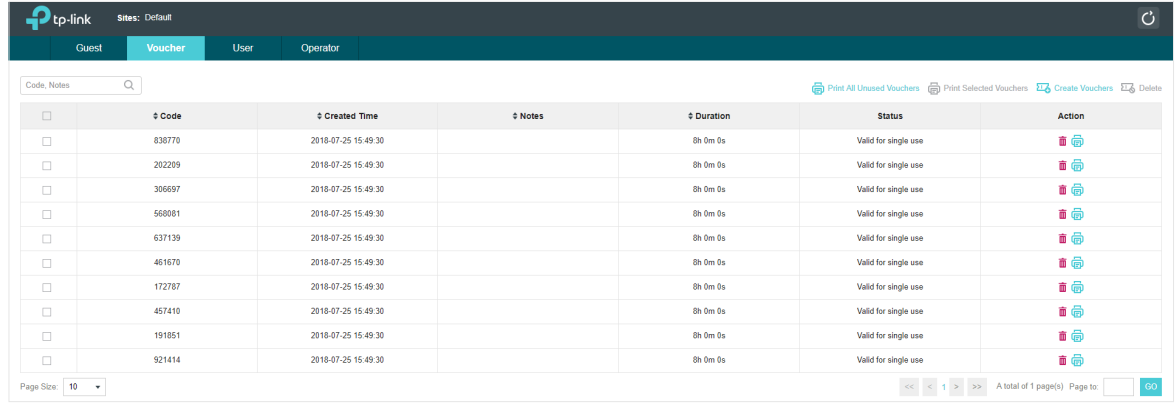

4. Click **to** to print a single voucher; click **to** Print Selected Vouchers to print your selected vouchers; click  $\overline{\oplus}$  Print All Unused Vouchers to print all unused vouchers.

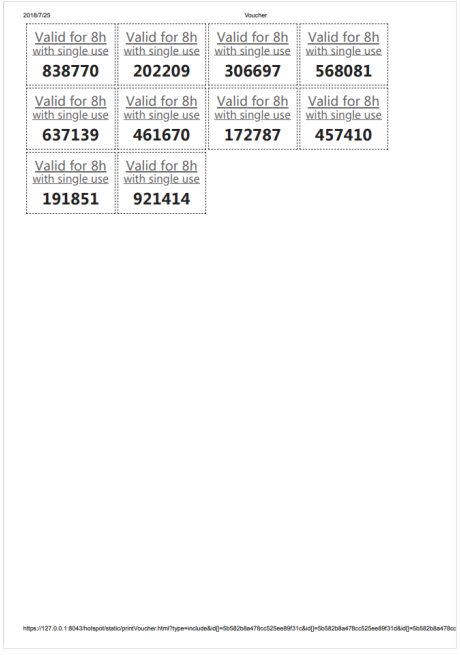

- 5. Distribute the vouchers to clients, and then they can use the codes to pass authentication.
- 6. When the vouchers are invalid, you can click  $\overline{m}$  to delete the Voucher or click  $\overline{a}$  Delete to delete the selected vouchers.

### Manage the Guests

On the Guest page, you can view the information of clients that have passed the portal authentication and manage the clients.

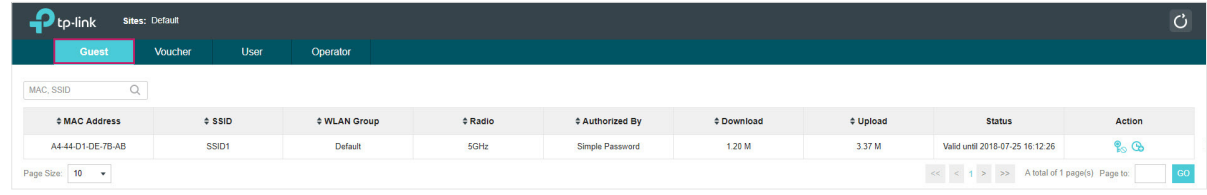

You can select an icon to execute the corresponding operation:

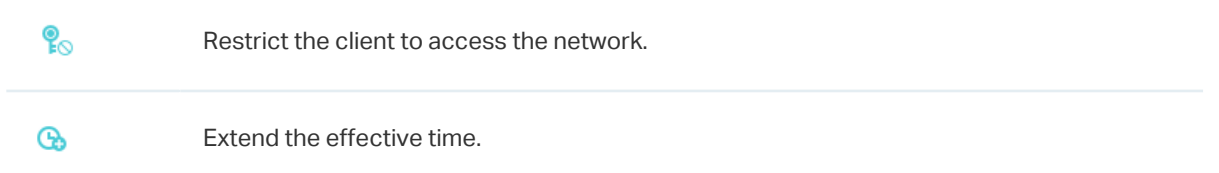

### Create Operator Accounts

Operator account can be used to remotely manage the Local User Portal and Voucher Portal. Other users can visit the URL https://Omada Controller Host's IP Address:8043/hotspot (For example: https://192.168.0.64:8043/hotspot) and use the Operator account to enter the portal management page.

### <span id="page-26-0"></span>**Note**

- Make sure the host that is used to enter the portal management page with operator account can visit the Controller host.
- Only the user that log in to the controller with the administrator role can add or remove the operator account for portal management.
- The users who enter the portal management page by operator account can only create local user accounts and vouchers and manage the clients.

Follow the steps below to create Operator account.

### 1. Go to the Operator page.

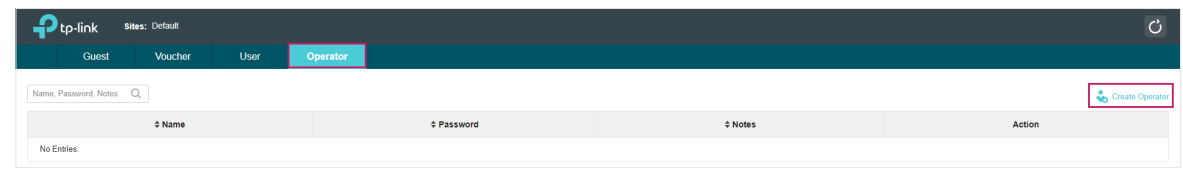

2. Click  $\bullet$  Create Operator and the following window will pop up.

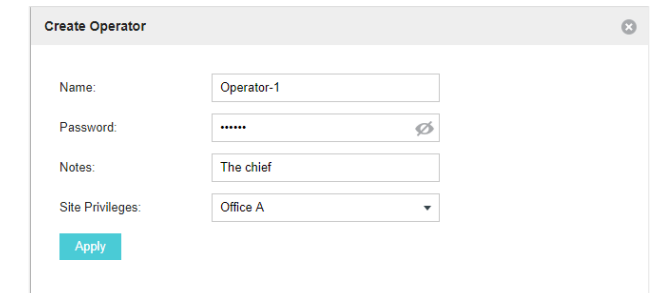

- 3. Specify the Name, Password and Notes of the Operator account.
- 4. Select Site Privileges from the drop-down list (multiple options available) for the Operator account.
- 5. Click Apply to create an Operator account. Then other users can use this account to enter the hotspot administrative system.

## 1.5 SMS

<span id="page-26-1"></span>With SMS portal configured, client can get verification codes using their mobile phones and enter the received codes to pass the authentication.

Follow the steps below to configure SMS Portal:

- 1. Go to [www.twilio.com/try-twilio](https://www.twilio.com/try-twilio) and get a Twilio account. Buy the Twilio service for SMS. Then get the account information, including ACCOUNT SID, AUTH TOKEN and Phone number.
- 2. Go to Wireless Settings > Basic Wireless Settings and create an SSID for the Portal.
- 3. Go back to the Portal configuration page. In the Basic Info section, complete the basic settings for the portal authentication.

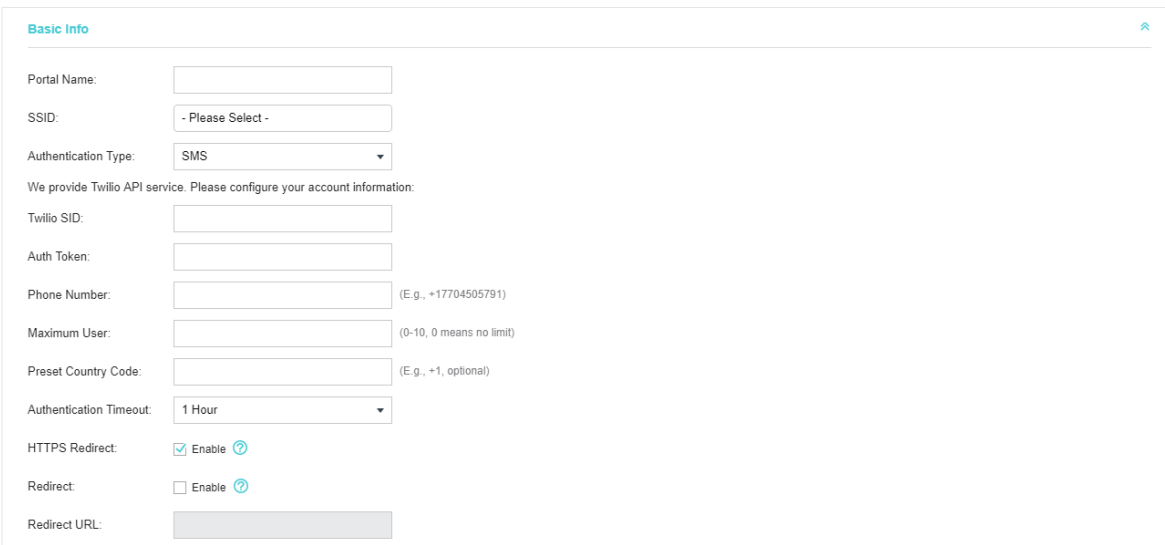

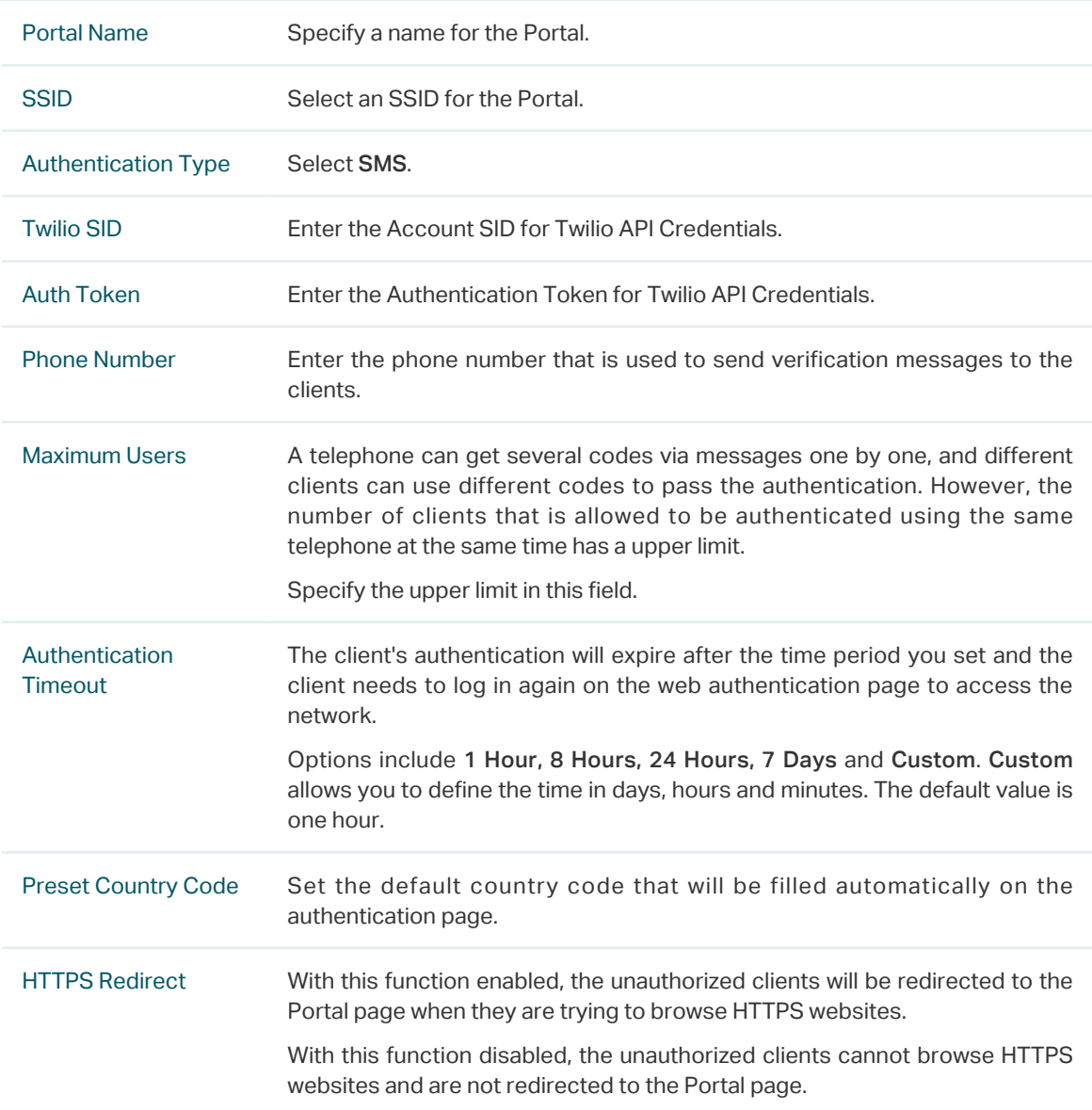

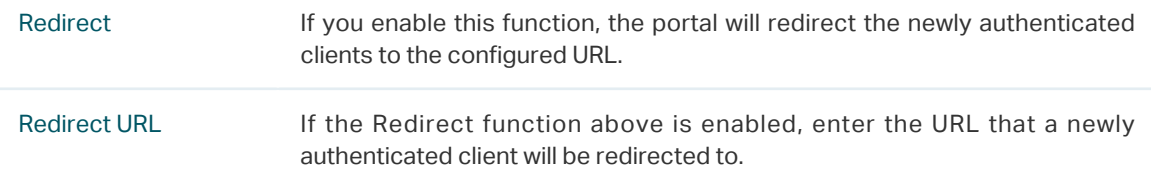

4. In the Login Page section, configure the login page for the Portal.

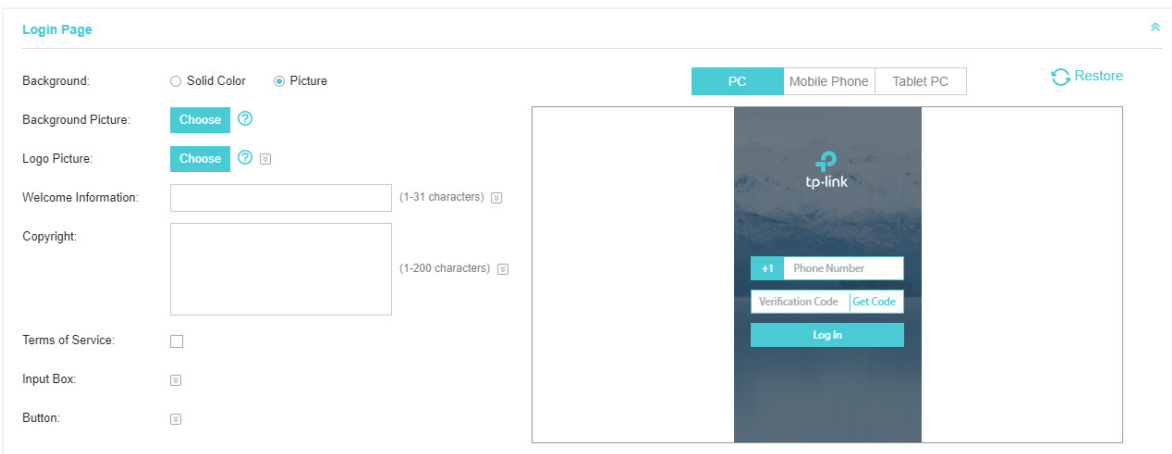

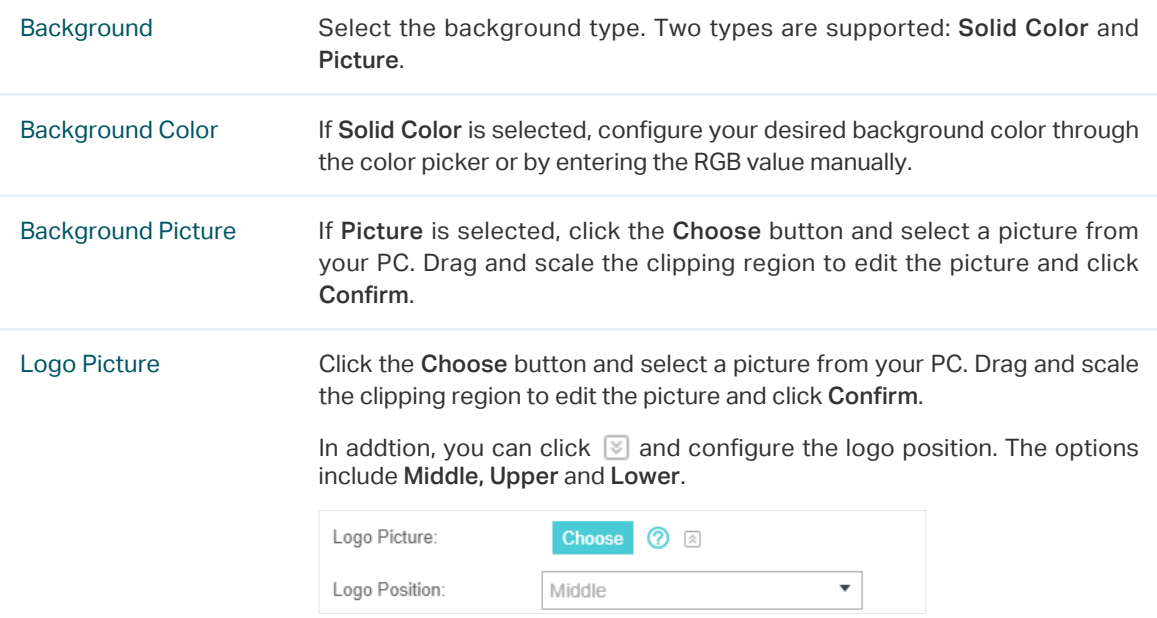

Welcome Information Specify the welcome information.

In addtion, you can click  $\blacktriangleright$  and select your desired text color for the welcome information through the color picker or by entering the RGB value manually.

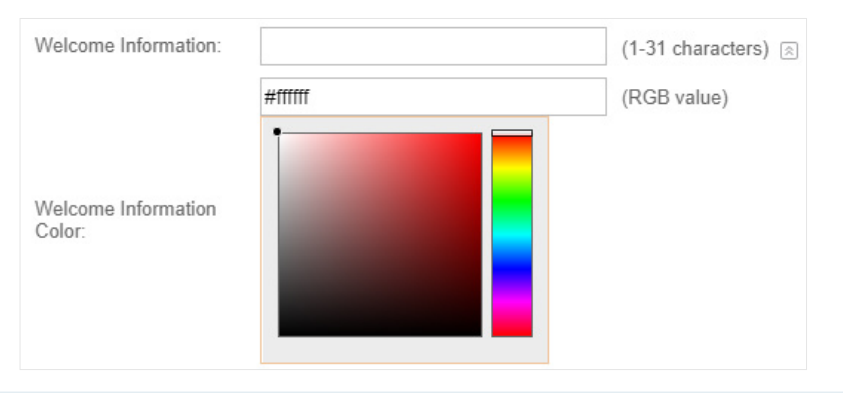

Copyright Specify the copyright information.

In addtion, you can click  $\leq$  and select your desired text color for Copyright information through the color picker or by entering the RGB value manually.

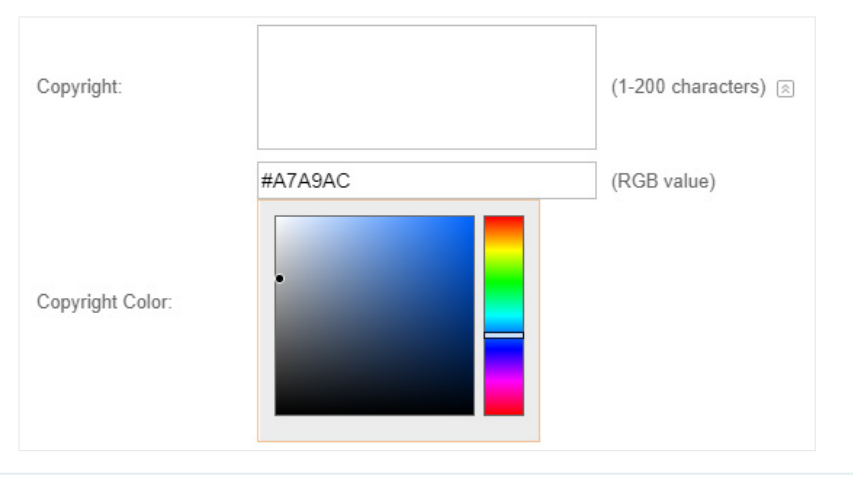

Terms of Service Enable or disable Terms of Service. With this option enabled, specify the terms of service in the following box.

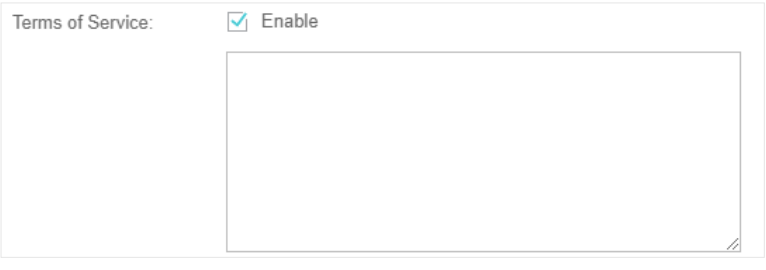

Input Box Click  $\Im$  and configure the input box.

Select your desired color for the input box through the color picker or by entering the RGB value manually.

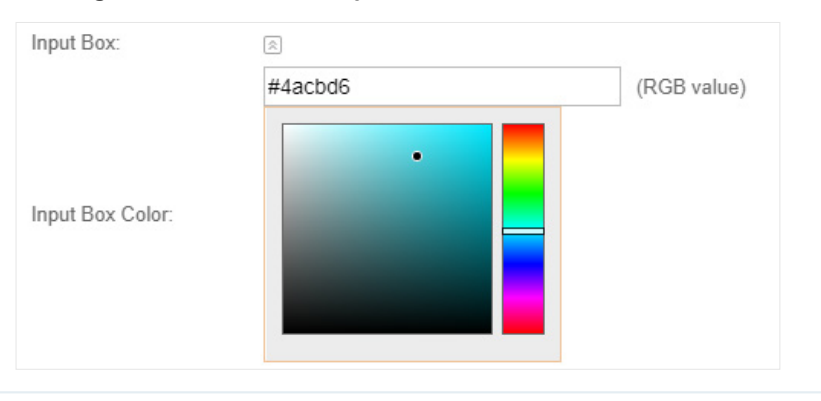

Button Click  $\Box$  and configure the button.

Button Position: Set the position of the login button. The options include Middle, Upper and Lower.

Button Color: Select your desired login button color through the color picker or by entering the RGB value manually.

Button Text Color: Select your desired text color for the button through the color picker or by entering the RGB value manually.

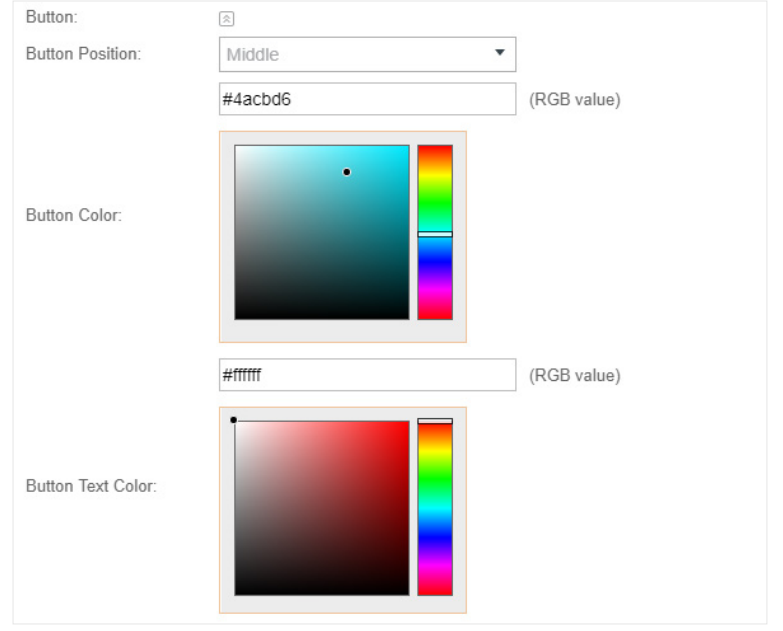

5. In the Advertisement section, select whether to display advertisement pictures for users and configure the related parameters.

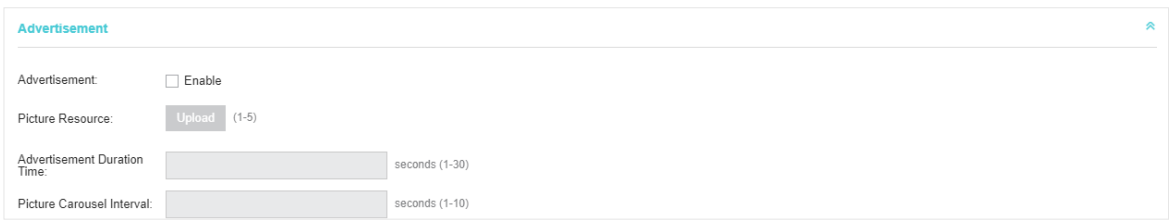

<span id="page-31-0"></span>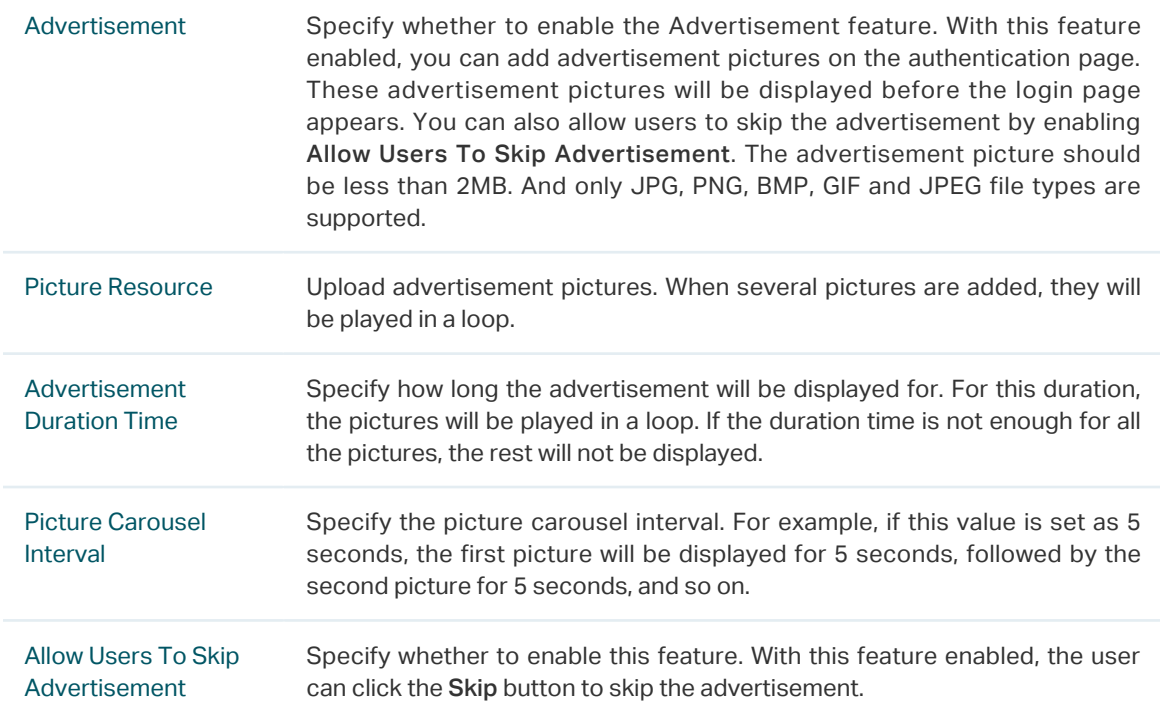

### 6. Click Apply.

For more details about how to configure SMS Portal, you can go to [https://www.tp-link.com/en/](https://www.tp-link.com/en/configuration-guides.html) [configuration-guides.html](https://www.tp-link.com/en/configuration-guides.html) and download the configuration guide for SMS Portal.

## 1.6 Facebook

<span id="page-31-1"></span>With Facebook Portal configured, when clients connect to your Wi-Fi, they will be redirected to your Facebook page. To access the internet, clients need to pass the authentication on the page.

### **Note**

Omada Controller will automatically create Free Authentication Policy entries for the Facebook Portal. You don't need to create them manually.

Follow the steps below to configure Facebook Portal:

- 1. Go to [www.facebook.com](https://www.facebook.com/) and get a Facebook account. Create your Facebook page according to your needs.
- 2. Go to Wireless Settings > Basic Wireless Settings and create an SSID for the Portal.
- 3. Go back to the Portal configuration page. In the Basic Info section, complete the settings for the portal authentication.

<span id="page-32-0"></span>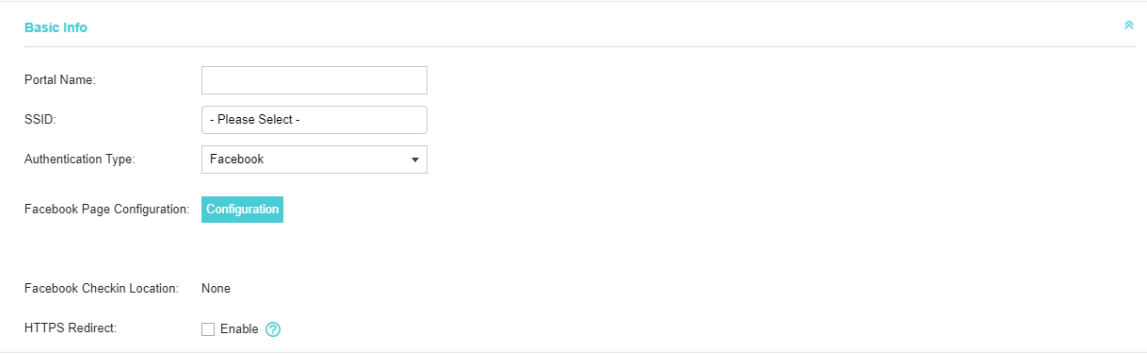

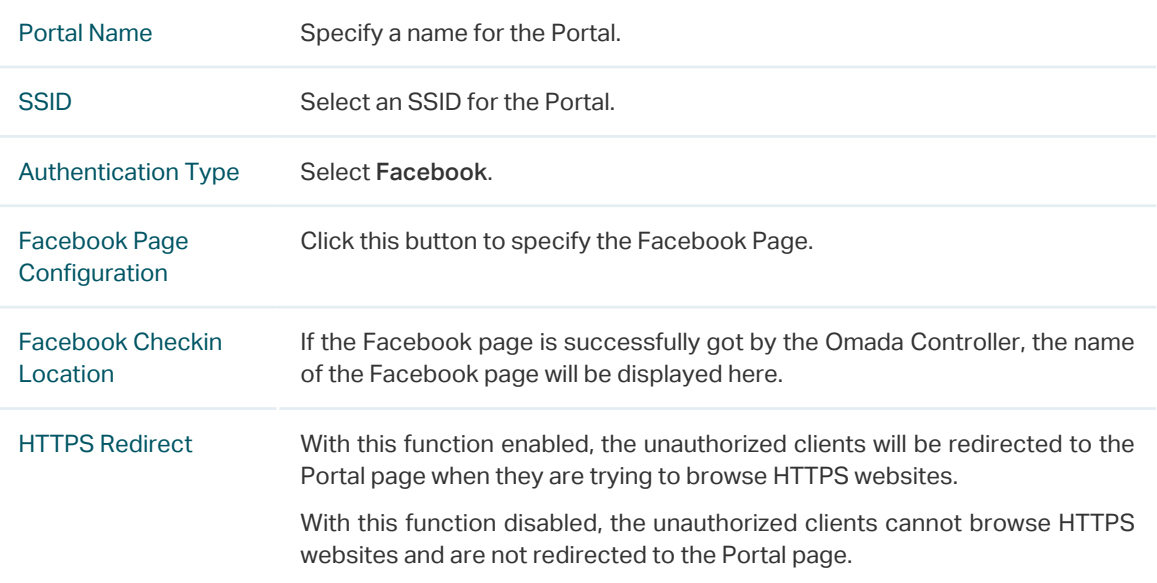

For more details about how to configure Facebook Portal, you can go to [https://www.tp-link.com/](https://www.tp-link.com/en/configuration-guides.html) [en/configuration-guides.html](https://www.tp-link.com/en/configuration-guides.html) and download the configuration guide for Facebook Portal.

## 1.7 External RADIUS Server

<span id="page-32-1"></span>If you have a RADIUS server, you can configure External RADIUS Server Portal. With this type of portal, you can get two types of portal customization: Local Web Portal and External Web Portal. The authentication login page of Local Web Portal is provided by the built-in portal server of the controller. The External Web Portal is provided by external portal server.

### **Note**

Omada Controller will automatically create Free Authentication Policy entries for the External RADIUS Portal.

Follow the steps below to configure External RADIUS Server Portal:

- 1. Go to Wireless Settings > Basic Wireless Settings and create an SSID for the Portal.
- 2. Go back to the Portal configuration page. In the Basic Info section, complete the basic settings for the portal authentication.

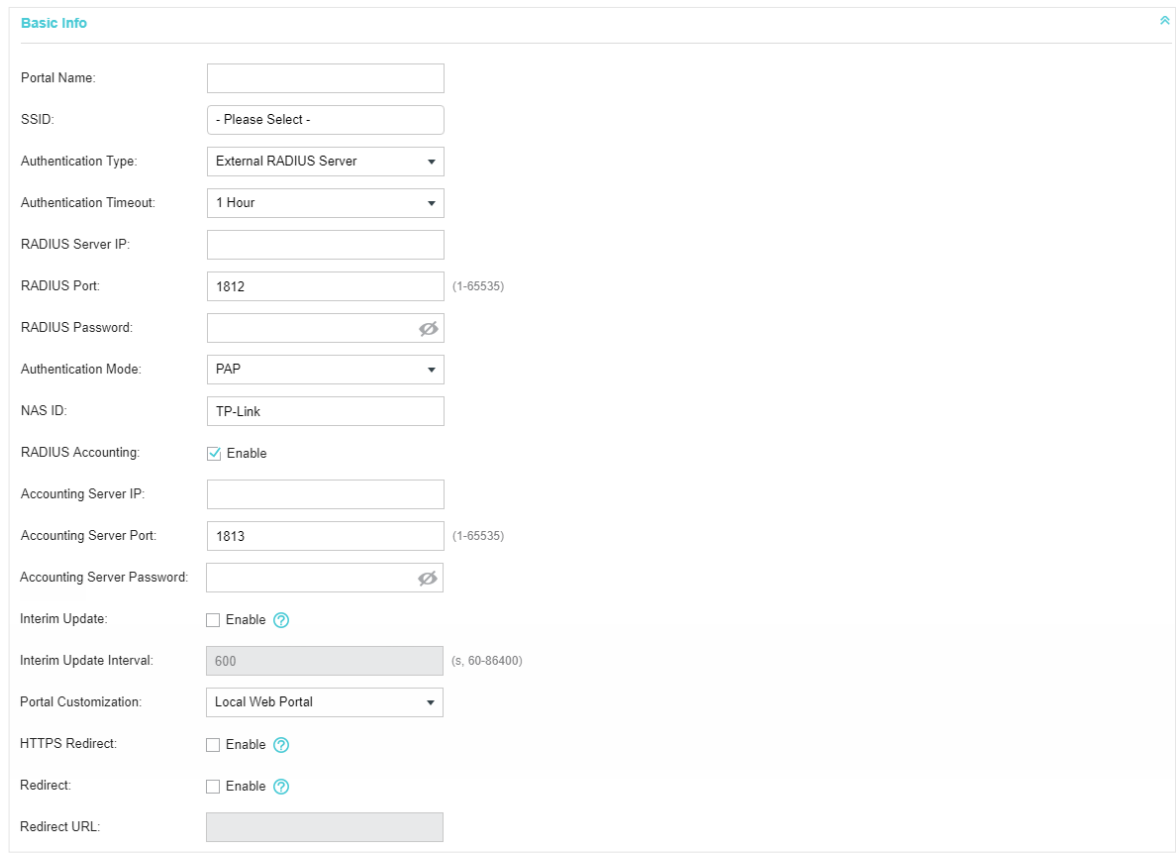

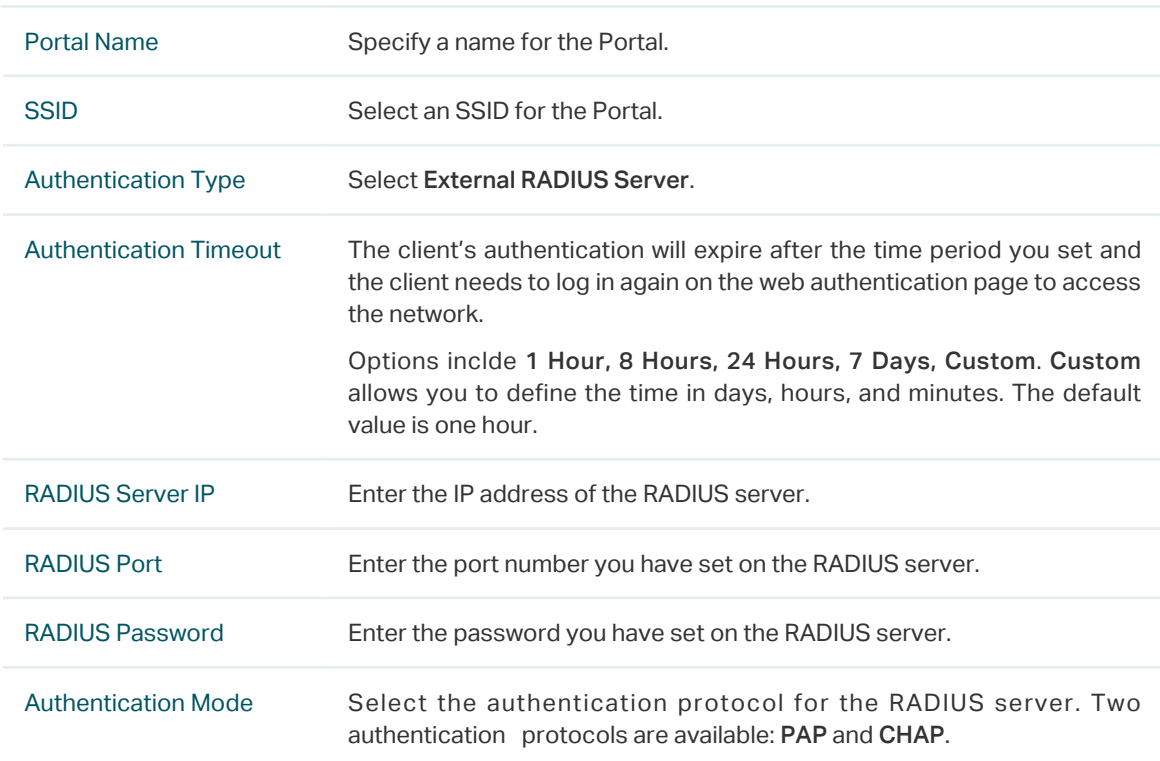

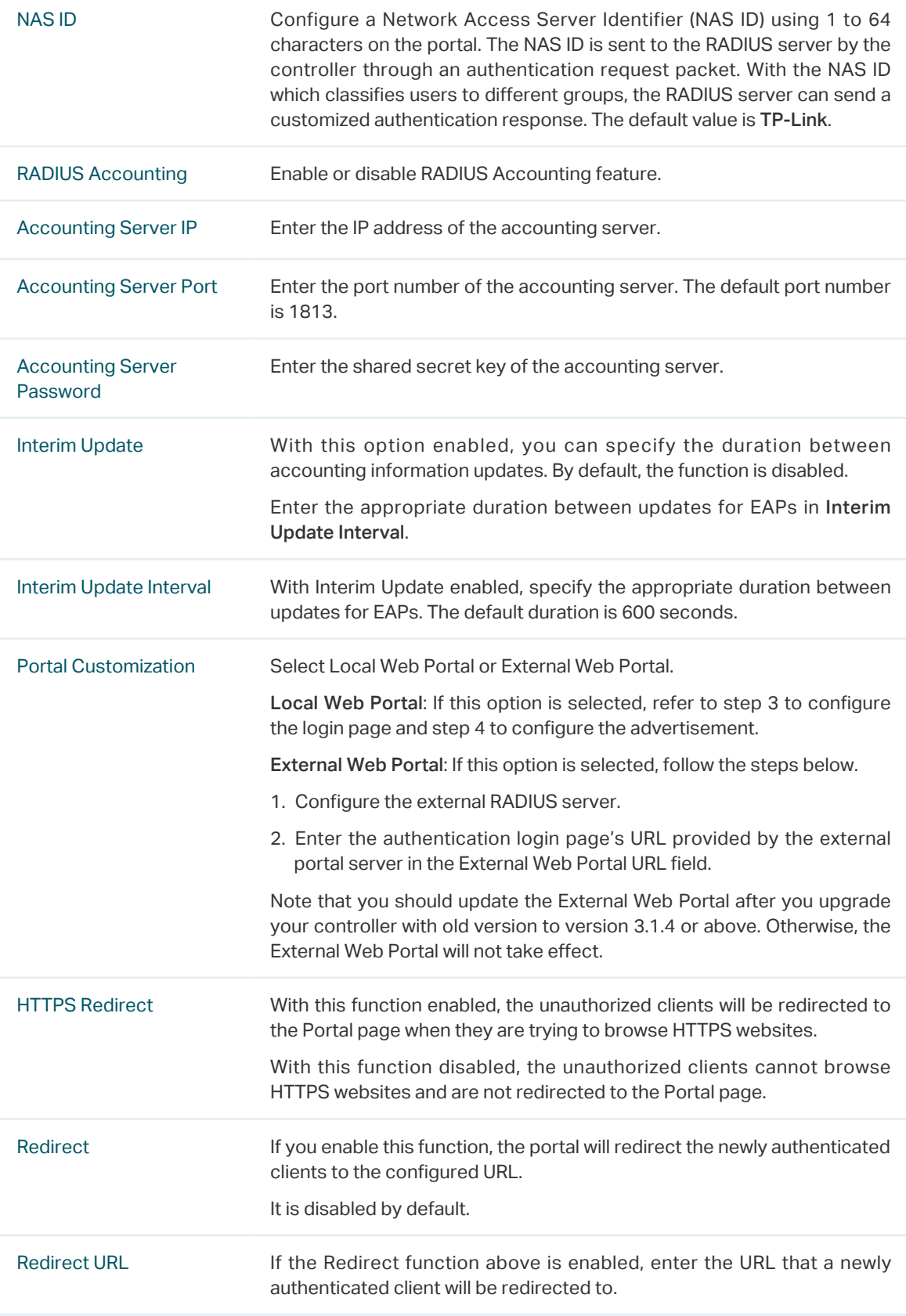

3. Local Web Portal is configured, configure the login page for the Portal in the Login Page section.

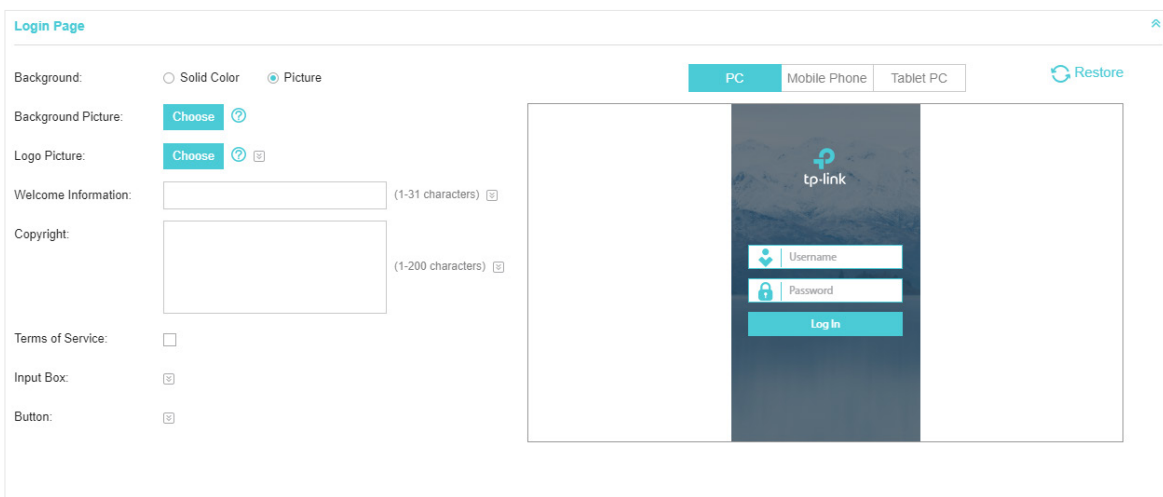

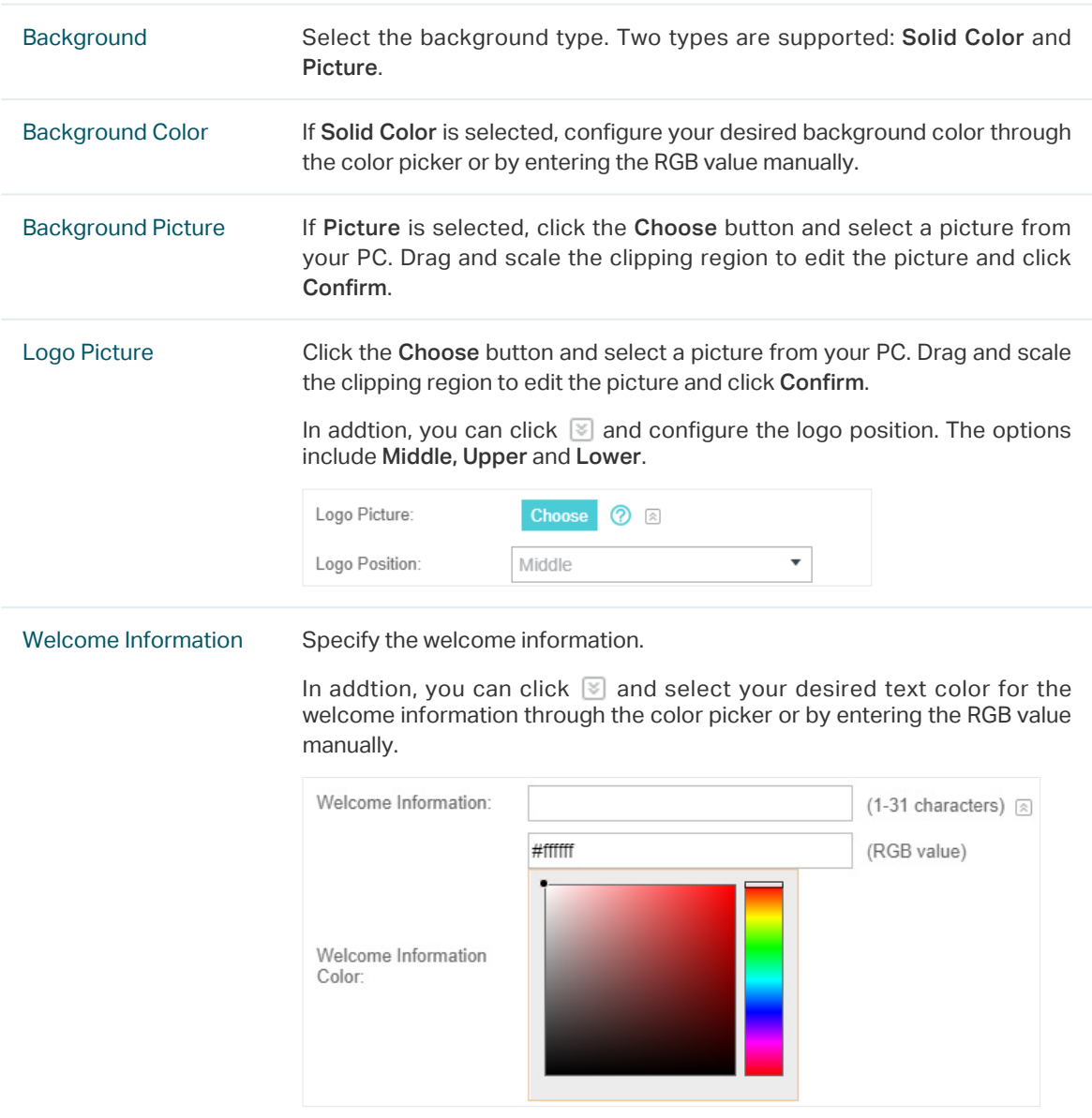

## Copyright Specify the copyright information. In addtion, you can click  $\mathbb S$  and select your desired text color for Copyright information through the color picker or by entering the RGB value manually. Copyright: (1-200 characters) a #A7A9AC (RGB value) Copyright Color: Terms of Service Enable or disable Terms of Service. With this option enabled, specify the terms of service in the following box.

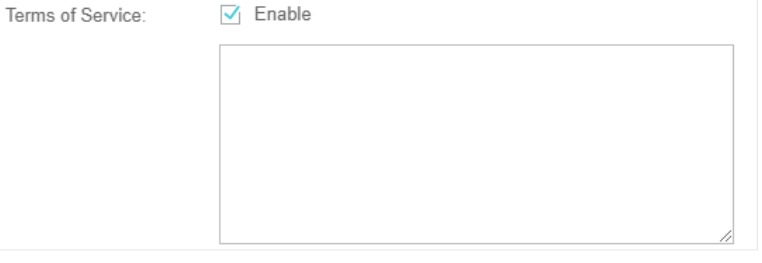

Input Box Click  $\Im$  and configure the input box.

Select your desired color for the input box through the color picker or by entering the RGB value manually.

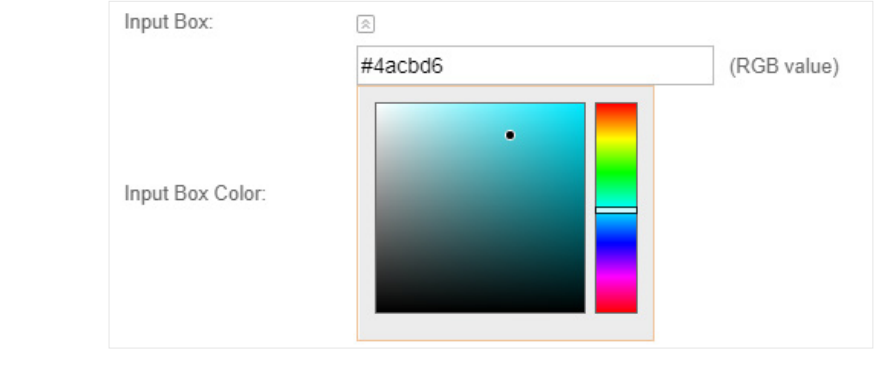

Button Click  $\boxed{\le}$  and configure the button.

Button Position: Set the position of the login button. The options include Middle, Upper and Lower.

Button Color: Select your desired login button color through the color picker or by entering the RGB value manually.

Button Text Color: Select your desired text color for the button through the color picker or by entering the RGB value manually.

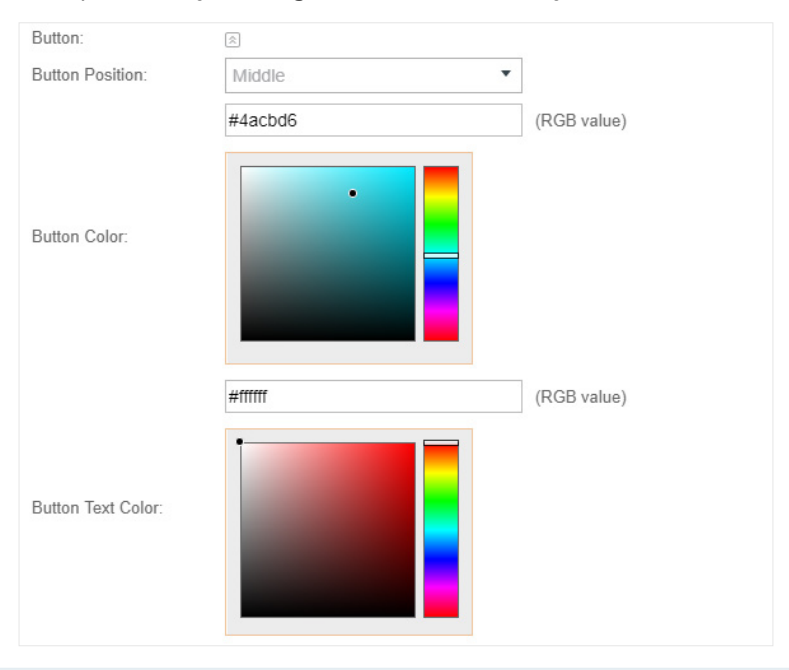

4. If Local Web Portal is configured, select whether to display advertisement pictures for users and configure the related parameters in the Advertisement section, .

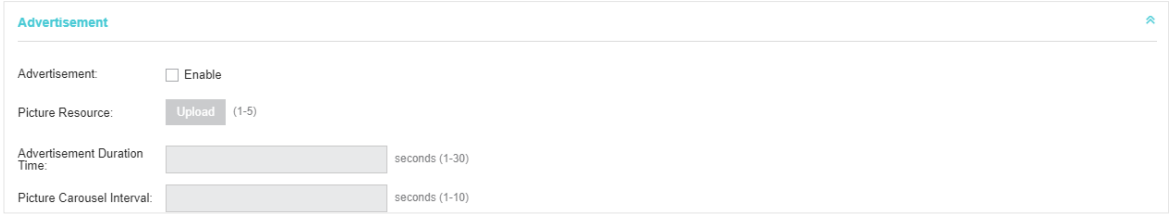

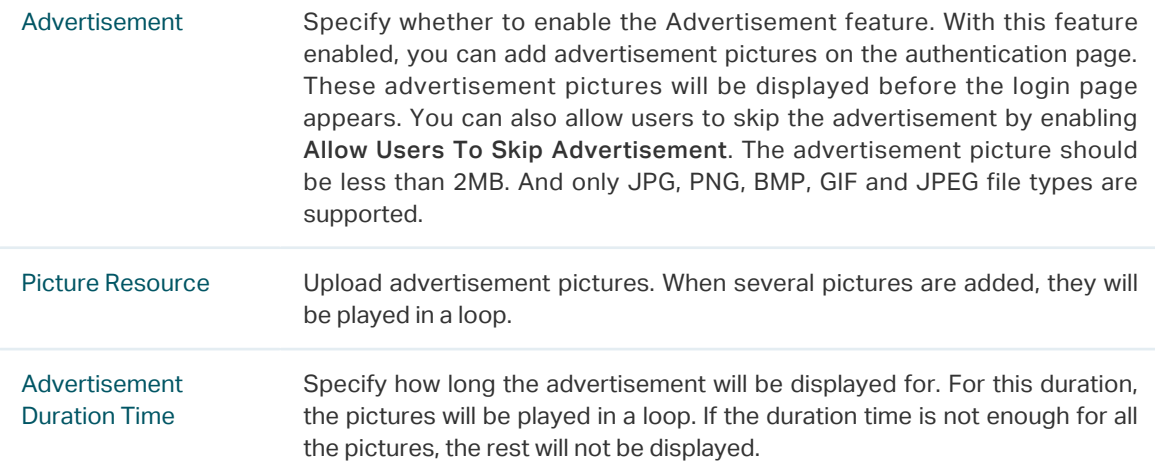

<span id="page-38-0"></span>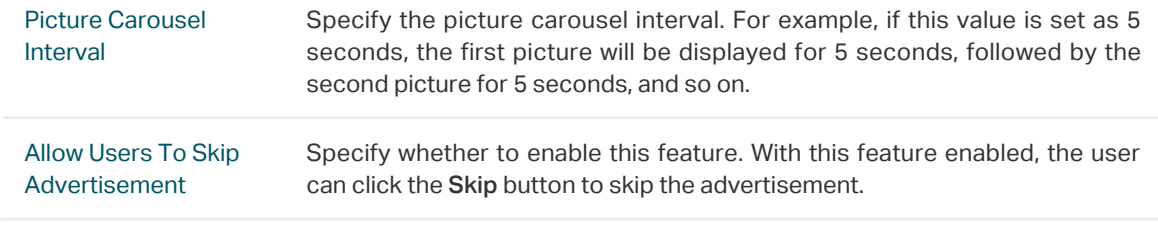

5. Click Apply.

## 1.8 External Portal Server

<span id="page-38-1"></span>The option of External Portal Server is designed for the developers. They can customized their own authentication type according to the interface provided by Omada Controller, e.g. message authentication and WeChat authentication etc.

- 1. Go to Wireless Settings > Basic Wireless Settings and create an SSID for the Portal.
- 2. Go back to the Portal configuration page. In the Basic Info section, complete the settings for the portal authentication.

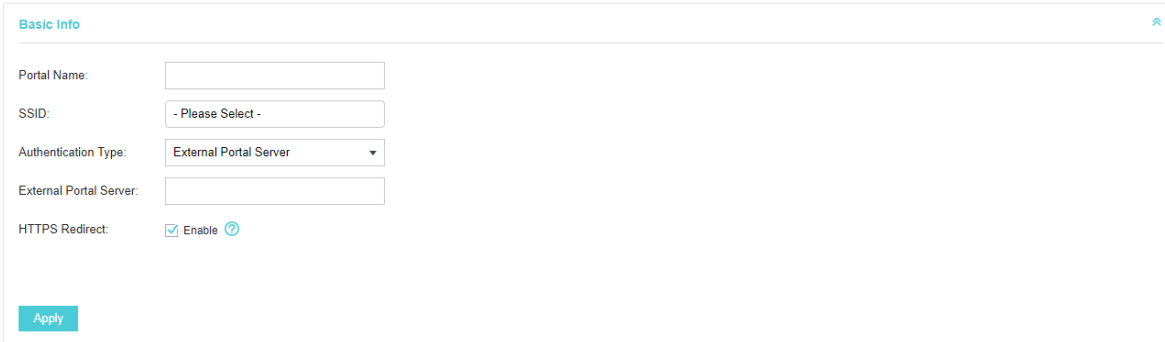

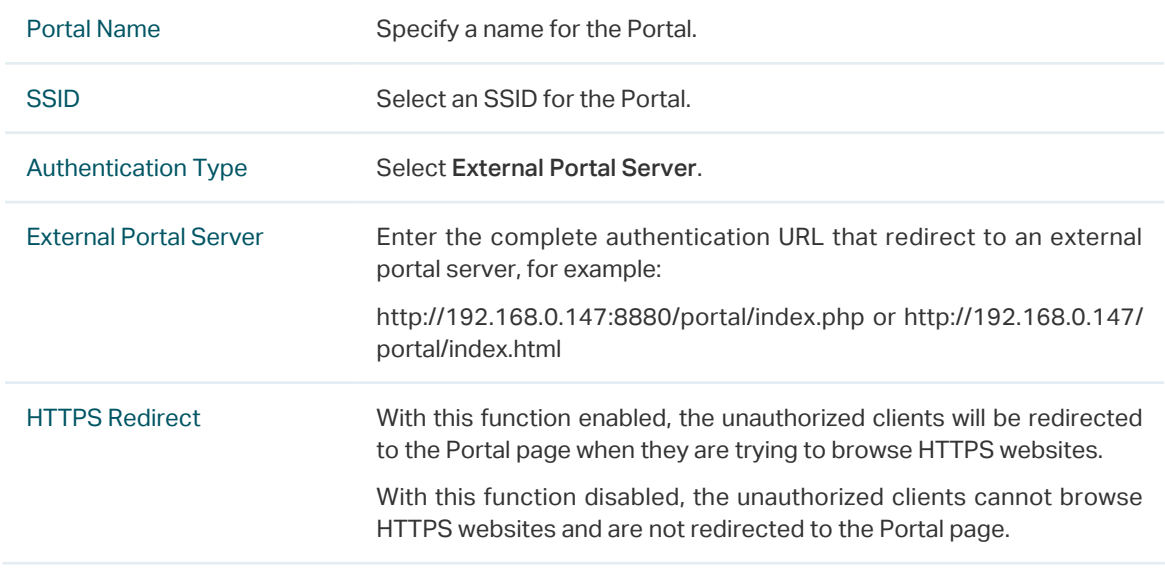

### 3. Click Apply.

# <span id="page-39-0"></span>**2** Free Authentication Policy

Free Authentication Policy allows some specified clients to access the network resources without authentication. Follow the steps below to add free authentication policy.

1. Go to Wireless Control > Free Authentication Policy.

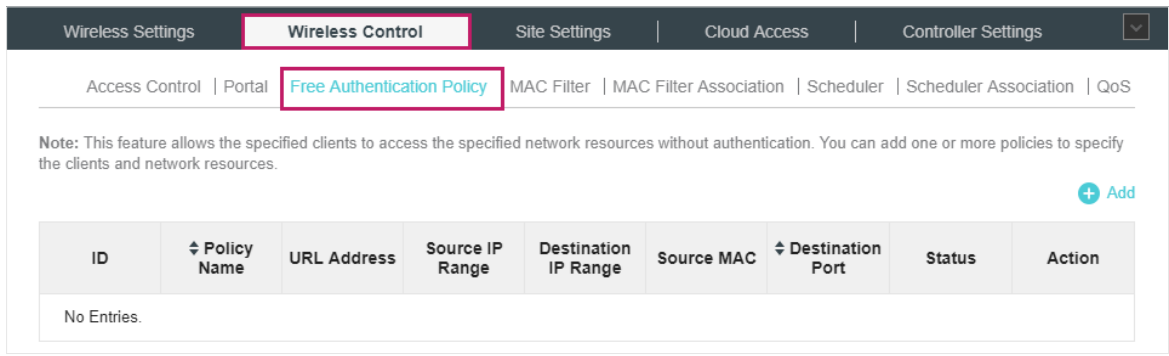

2. Click  $\bigoplus$  Add and the following window will pop up.

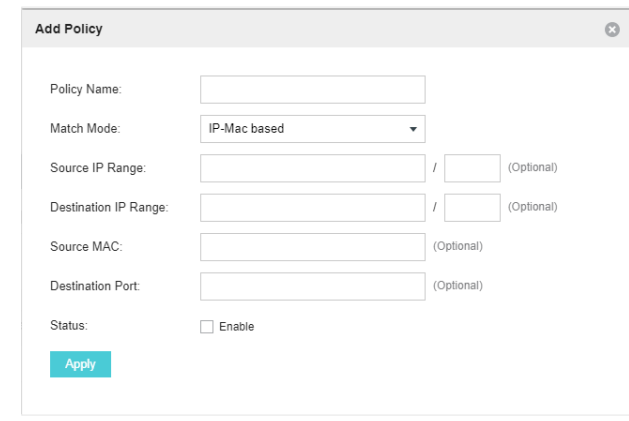

3. Configure the following parameters. When all conditions are met, the client can access the network without authentication.

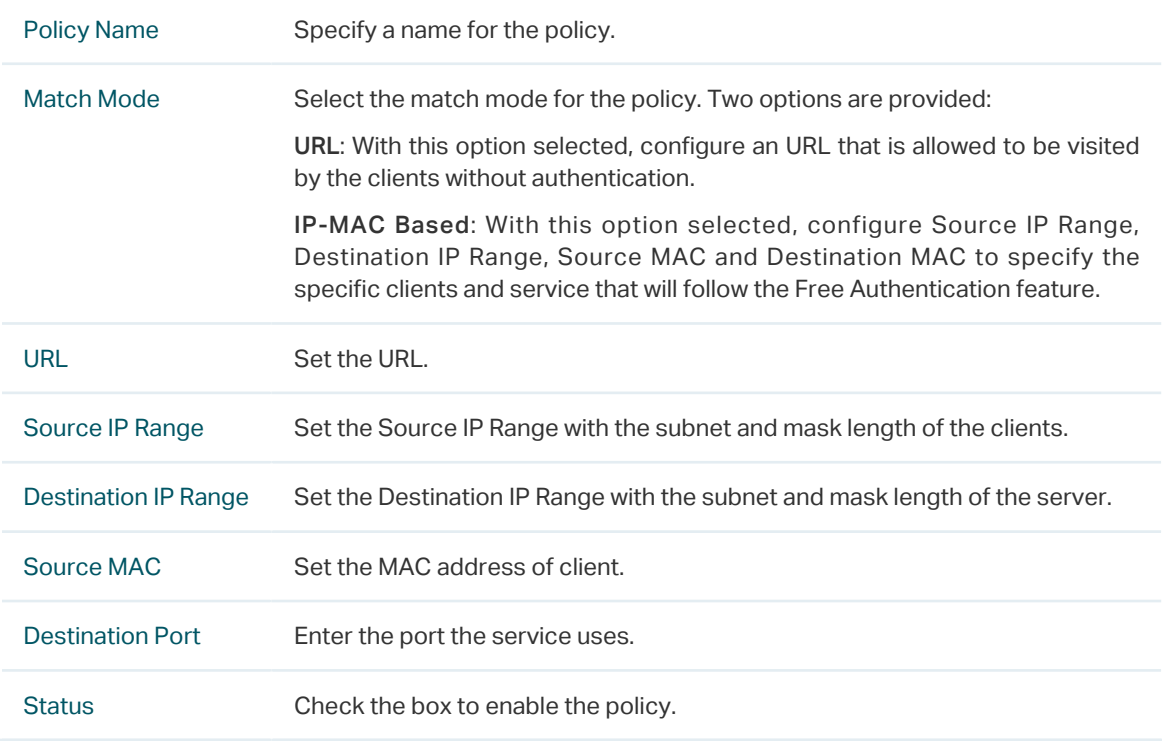

4. Click Apply and the policy is successfully added.